พแส**มุศ**m i ถ'**เบน** 3 แขบ J !ท3 จพาลงกรณมหาว*ิทยาลัย* 

#### **บ ท ท ี่ 4 ก า ร พ ัฒ น า แ ล ะ ท ด ส อ บ**

**4.1 ก า ร พ ัฒ น า ร ะ บ บ** ได้แบ่งการพัฒนาออกเป็นส่วนหลัก 7 ส่วน ตามการวิเคราะห์และออก แบบ จากบทที่ผ่านมา ซึ่งการพัฒนานี้อาศัยซอฟต์แวร์ไมโครซอฟต์เอีกเซส เป็นส่วนในการ พัฒนา ดังนี้

4.1.1 ส่วนระบบ ซึ่งการพัฒนาในงานจุดนี้ยังแบ่งออกเป็น 2 ส่วนหลัก อันได้แก่

4.1.1.1 ส่วนล็อกอิน ซึ่งเป็นงานส่วนแรกที่ มีหน้าที่ในการตรวจสอบผู้ใซ้ การพัฒนาตรงนี้ จะแบ่งเป็น 2 ส่วน ดังนี้

4.1.1.1.2 ส่วนสร้างฟอร์ม ซึ่งรายละเอียดของฟอร์ม เป็นดังรูป 4-1 ซึ่งประกอบไป ด้วยส่วนรับข้อมูลเป็นซื่อของผู้ใซ้ และรหัสผ่าน

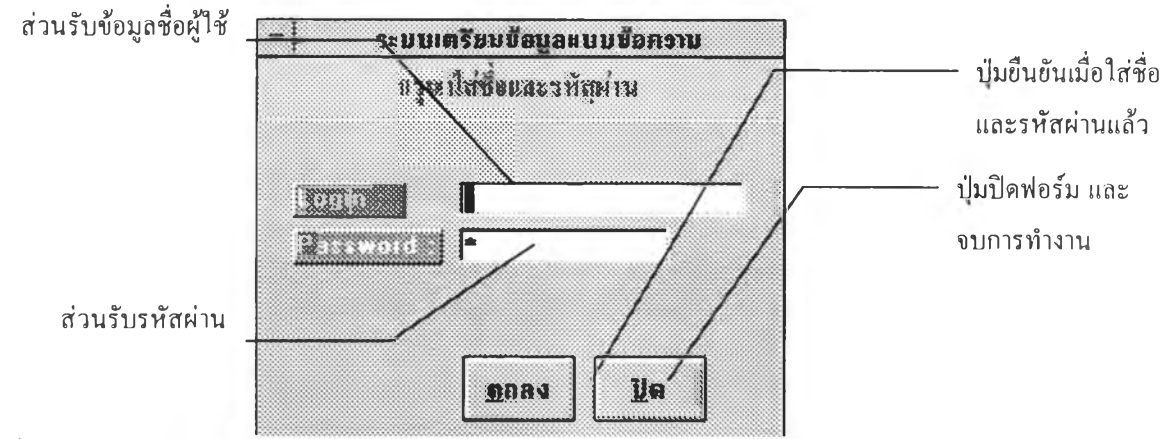

**รูปที่ 4-1 แสดงการออกแบบฟอร์มล็อกอิน**

4.1.1.1.3 ส่วนการพัฒนาโปรแกรม หลังจากที่ กดบ่มตกลงเรียบร้อยแล้ว โปรแกรมการตรวจสอบจะเริมทำงาน โดยจะนำข้อมูลทีเป็นซื่อผู้ใซ้ และ รหัส**ผ่าน**เข้ามาตรวจ ลอบในส่วนฐานข้อมูลระบบ ซึ่งถ้ามีการเข้าสู่ระบบไม่ถูกต้อง คือข้อมูลซื่อและรหัสผ่านไม่ตรงกับ ที่มีอยู่ เกินกว่า 3 ครั้ง ก็จะจบการทำ**งาน** ถ้าข้อมูลถูกต้อง ก็มีการตรวจลอบประเภทของผู้ใช้ ถ้า เป็นระดับผู้ดูแลระบบก็จะเปิดฟอร์มของผู้ดูแลระบบ แต่ถ้าหากว่าเป็นระดับผู้ปฏิบัติ ก็จะเปิด ฟอร์มผู้ปฏิบัติงานพัว '"ไป รายละเอียดตามลำดับขั้นตอนการทำงานรูปที่ 4-2

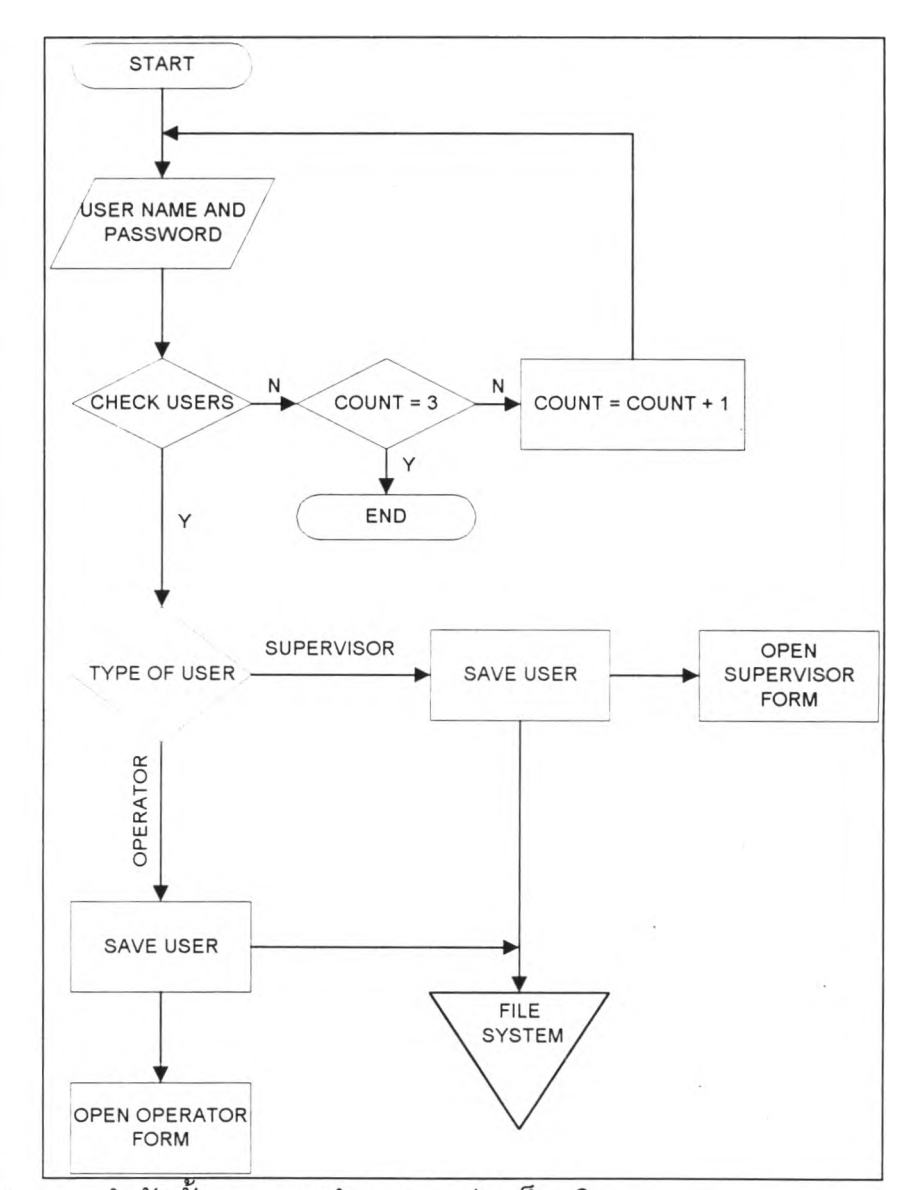

รูปที่ 4-2 แสดงลำดับขั้นตอนการทำงานของส่วนล็อกอิน

## 4 1.12 ส่วนข้อมูลระบบ

4.1.1.2.1 ส่วนฟอร์ม ลำหรับฟอร์มนี้เป็นฟอร์มที่ ประกอบไปด้วย ข้อมูลที่เป็นซื่อ รหัสผ่าน ประ๓ ทของผู้ใช้ และซื่อจริง ดังรูปที่ 4-3

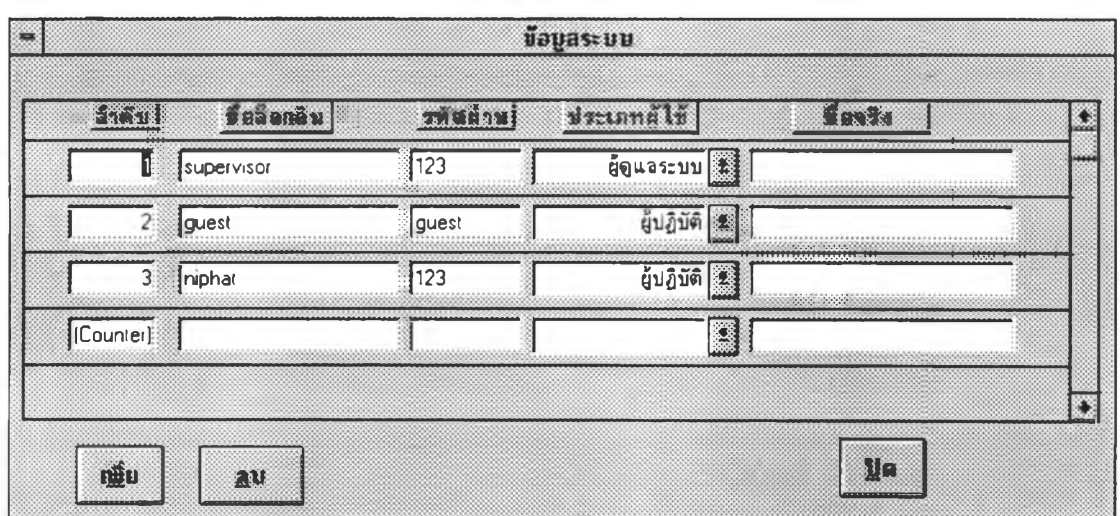

**ร ูป ท ี 4-3 แ ส ด ง ก า ร อ อ ก แ บ บ ฟ อ ร ์ม ข ้อ ม ูล ร ะ บ บ**

4.1.ใ.2.2 ส่วนพัฒนาโปรแกรม การแลดงข้อมูลการเชื่อมโยงตารางข้อมูลระบบ เข้าสู,ฟอร์มข้อมูลระบบ เมื่อต้องการเพิ่มผู้ใช้ หรือลบผู้ใช้ก็กดปุมจากฟอร์มข้อมูลระบบ ซึ่งคำสั่ง ของโปรแกรม เป็นการใช้คำสั่งพื้นฐานของซอฟต์แวร์ที่ใช้พัฒนาระบบ

4.1.2 การออกแบบฟอร์ม

4.1.2.1 ส่วนเตรียมฟอร์ม

4.1.2.1.1 ลร้างงาน

ลร้างฟอร์ม เป็นการออกแบบฟอร์ม เพื่อให้ผู้ใช้ลามารถที่จะเลือกงาน

และเพิ่มงานเข้าไปใหม่ตามต้องการ

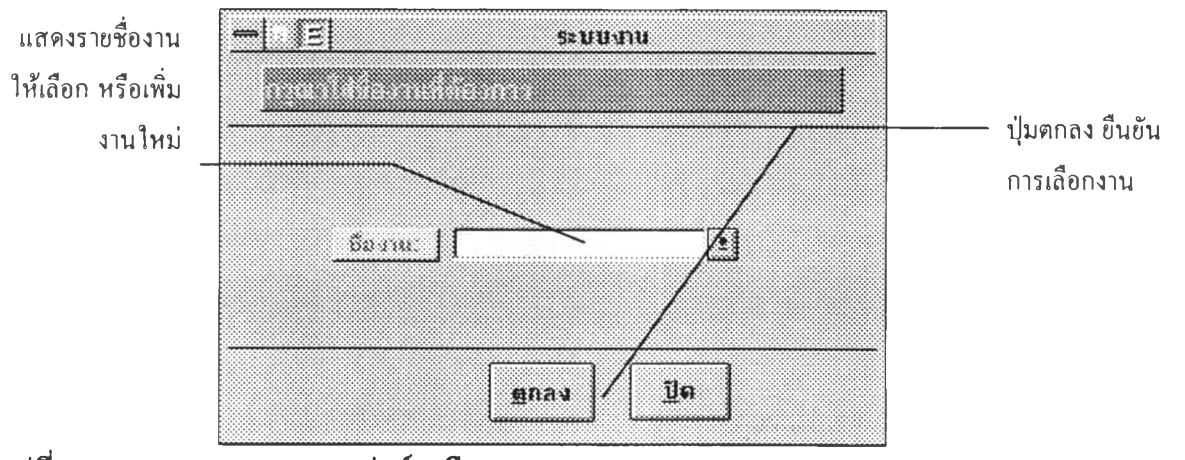

**ร ูป ท ี่ 4-4 แ ส ด ง ก า ร อ อ ก แ บ บ ฟ อ ร ์ม เล ือ ก ง า น**

4.1.2.1.2 สร้างแบบฟอf มพื้นฐาน

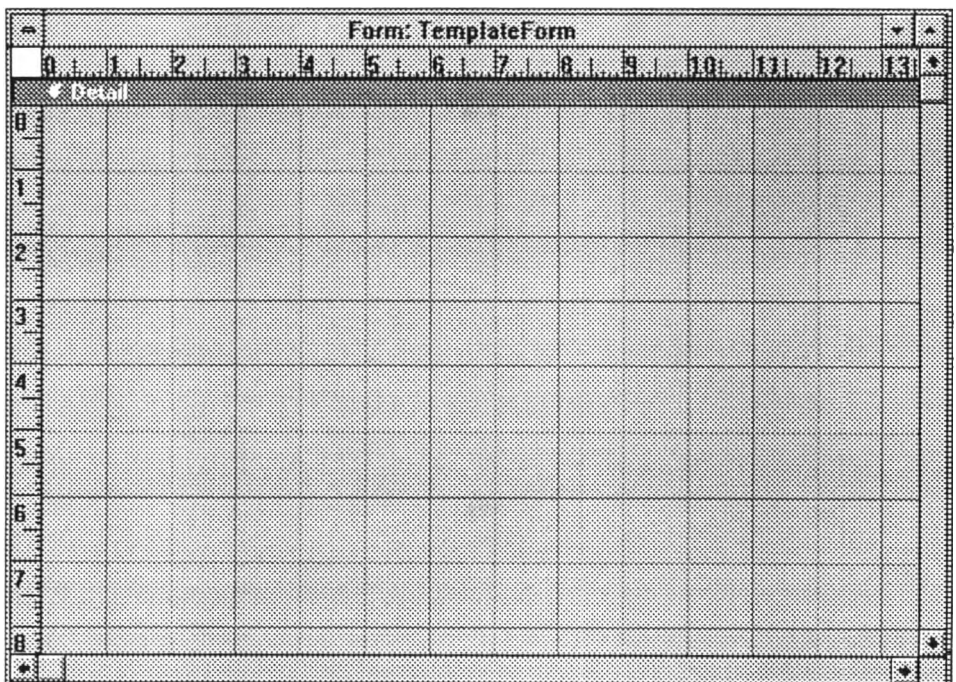

สร้างฟอร์ม เป็นการสร้างฟอร์มที่เป็นฟอร์มย่อยให้กับฟอร์มงาน

**รูปที่ 4-5 แสดงการออกแบบฟอร์มพื้นฐาน**

ส่วนพัฒนาซอฟต์แวร์ ในส่วนนี้สิ่งที่จำเป็นต้องใช้ ส่วน

คุณลักษณะ (Properties) ของฟอร์ม ดังรูปที่ 4-6 และ รูปที่ 4-7 ดังนี้

ก. ส่วนเชื่อมโยงกับตารางข้อมูล (Record Source) ซึ่งเป็นส่วนที่เก็บค่า ตารางข้อมูลที่เชื่อมกับฟอร์มที่สร้างขึ้น

ข. ส่วนแสดงคำอธิบาย (Caption) เป็นส่วนที่เก็บคำอธิบาย หรือเป็นตั้ง ซือฃองฟอร์ม ซึ่งข้อความส่วนนี้จะไปปรากฏบนส่วนแถบบนของหน้าต่างฟอร์ม (Window Title)

ค. ส่วนแสดงฟอร์มเริ่มต้น (Default View) ซึ่งเป็นส่วนที่กำหนดค่าได้ 3 แบบ ได้แก่ แบบฟอร์มเดี่ยว (Single Form) แบบฟอร์มต่อเนื่อง (Continuous Forms) และแบบ ตาราง (Datasheet Form) โดยปกติจะเป็นการกำหนดค่าไว้ที่ แบบแรก

ง. ส่วนกำหนดค่าเบื้องต้นขณะกำลังแก้ไขข้อมูล (Default Editing) คือใน ขณะแก้ไขหรือปัอนข้อมูลไปในระเบียนบนฟอร์ม มีให้เลือก 4 แบบ ได้แก่ แบบอนุญาตให้แก้ไข (Allow Edits) แบบอ่านอย่างเดียว (Read Only) แบบการป้อนข้อมูล (Data Entry) และแบบไม่ ลามารถเพิ่มระเบียนได้ (Can't Add Records) การกำหนดโดยปกติถ้าเป็นส่วนงานเตรียมข้อมูลจะ ใช้แบบอนุญาตให้แก้ไข เมื่อเพิ่มเติมระเบียนใหม่ ก็ใข้แบบการป้อนข้อมูล ถ้าเป็นส่วนตรวจลอบ จะไม่สามารถเพิ่มระเบียนได้

จ. ส่วนแลดงเม'yประจำฟอร์ม (Menu Bar) เป็นส่วนกำหนดแสดงเม,y

ประจำฟอร์ม ซึ่งสร้างเก็บไว้ในรูปของแมคโคร ซึ่งเป็นคำลังย่อยหลายๆ คำลัง มารวมกัน ิฉ. ส่วนเก็บข้อมูลพิเศษ (Tag) ซึ่งส่วนนี้เก็บข้อมูลเขตข้อมูลที่เป็นกำหนด

เพิ่มค่าอัตโนมัติครั้งละ 1 ค่า และค่าเบื้องต้นประจำเขตข้อมูลนั้น ถ้ากำหนดเป็นค่าพร้อมกันทั้ง เขตข้อมุ)ลที่เพิ่มค่าอัตโนมัติ และค่าเบื้องต้นพร้อมกัน ก็จะทำให้ค่าที่เพิ่มขึ้นอัตโนมัติไปรวมต่อ ท้ายค่าเบื้องต้น (Default Value) ซึ่งเสมือนเป็นค่าคงที่

ซ. ส่วนทำงานหลังจากมีการปรับปรุงข้อมูล(After Update) ส่วนที่กำหนด การพัฒนาให้มืการใส่รหัสของผู้ใช้ ในเขตข้อมูลเก็บรหัสการตรวจสอบข้อมูลประจำระเบียนนั้น เพื่อจะได้ทราบว่าใครเป็นผู้ปรับปรุงแก้ไขระเบียนนั้นๆ

ซ. ส่วนทำงานก่อนการลบ (Before Del Confrim) เป็นส่วนที่ก่อนที่มืคำ ลังลบข้อมูลจะทำงาน ส่วนนี้จะกระทำก่อน มีประโยซน์ เพื่อการแสดงข้อความ ยืนยันการลบข้อมูลในระเบียนนั้น

ฌ. ส่วนทำงานเมื่อฟอร์มถูกเปิดขึ้นทำงาน (On Open) จะกำหนดให้มี การพัฒนา โดยกำหนดว่า ถ้าเป็นส่วนการเตรียมข้อมูลลามารถที่แก้ไขข้อมูลตามปกติ แต่ถ้าเป็น ส่วนการตรวจลอบข้อมูล ก็จะกำหนดให้ไม่สามารถ เพิ่มเติมระเบียนใหม่ ได้

ญ. ส่วนทำงานเมื่อเกิดข้อผิดพลาด (On Error) เป็นส่วนที่พัฒนา เพื่อ การแสดงข้อผิดพลาดต่าง ๆ เพื่อเตือนผู้ใช้งาน

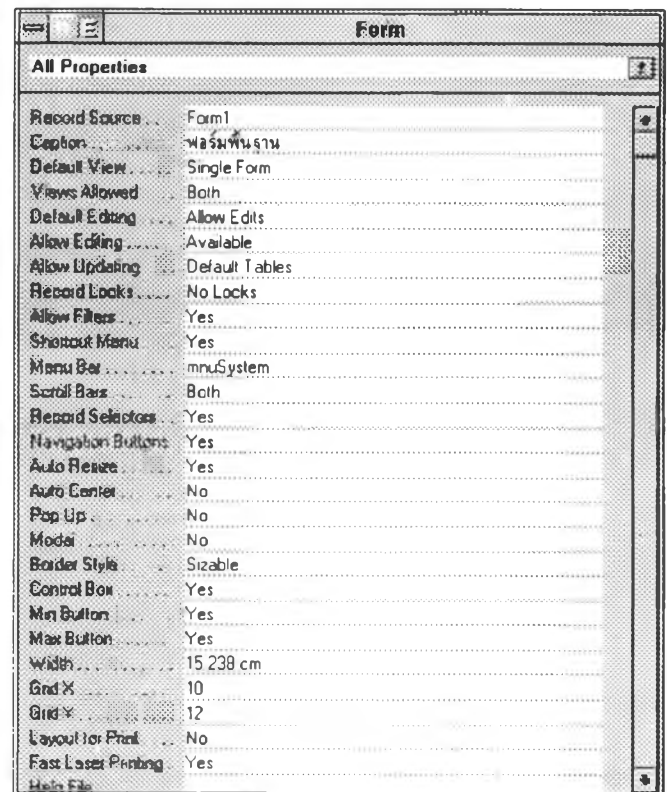

**ร ป ท ี่ 4-6 แ ส ด ง ก า ร ค ณ ส ม บ ัต ิข อ ง ฟ อ ร ์ม พ ีน ;ท น ส ่วน ท ี่ 1**

|                                 | Farm                                      |   |
|---------------------------------|-------------------------------------------|---|
| <b>All Properties</b>           |                                           | 騾 |
|                                 |                                           |   |
| <b>Chi Cument</b>               |                                           |   |
| Beton Insert                    |                                           |   |
| Alter Insett                    |                                           |   |
| Before Update                   |                                           |   |
|                                 | Alter Update Event Procedure]             |   |
|                                 |                                           |   |
|                                 | Before Del Confirm [Event Procedure]      |   |
| Alter Del Continn               |                                           |   |
|                                 | Gn Dpen [Event Procedure]                 |   |
|                                 |                                           |   |
| On Rouze                        |                                           |   |
| On Unload.                      |                                           |   |
| On Close                        |                                           |   |
| <b>Bri Activale</b>             |                                           |   |
| On Deactivale                   |                                           |   |
| On Got Focus                    |                                           |   |
| On Lost Focus                   |                                           |   |
| On Olak.                        |                                           |   |
| <b>DADBOICK</b>                 | the company of the company of the company |   |
| On Mouse Down                   |                                           |   |
| <b>On Mouse Move</b>            |                                           |   |
| On Mouse Up                     |                                           |   |
| <b>Un Kay Down.</b>             |                                           |   |
| <b>On hay Pless</b>             |                                           |   |
| On Key Up.                      | AAAAAAAAAA INTIISAAA CIIDEETTI            |   |
|                                 |                                           |   |
| $P_{\text{in}}$ $T_{\text{in}}$ |                                           |   |

รูปที่ 4-7 แสดงการคุณสมบัติของฟอร์มพื้นฐาน ส่วนที่ 2

4.1.2.1.3 สร้างฟอร์ม

้ส่วนสร้างฟอร์ม เป็นส่วนที่รวมฟอร์มพื้นฐาน และเขตข้อมูลที่ได้เลือกขึ้น

มา เพื่อเป็นฟอร์มที่สมบูรณ์ต่อไป

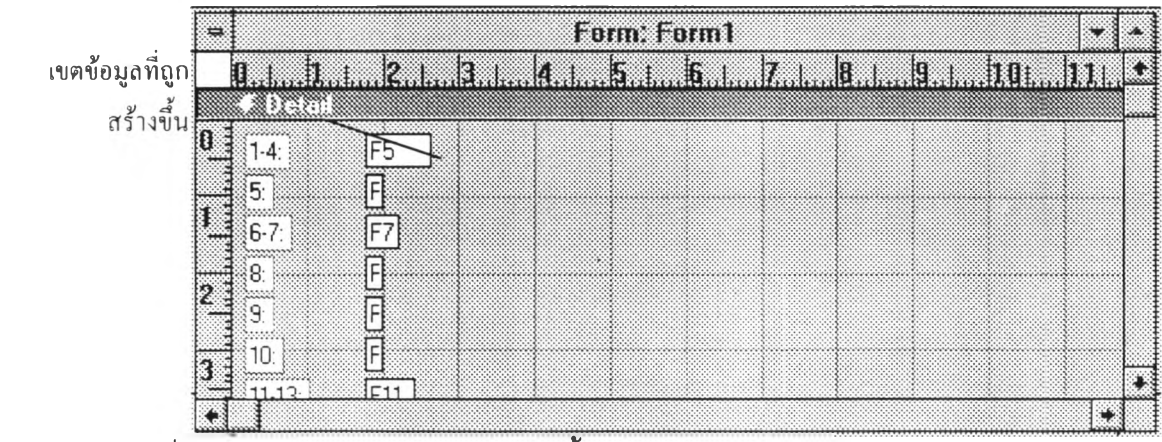

รูปที่ 4-8 แสดงการออกแบบฟอร์มพื้นฐานและเขตข้อมูล

4.1.2.2 ส่วนเลือกเขตข้อมูล แสดงไว้ดังรูปที่ 4-9 มีรายละเอียดดังนี้

4.1.2.2.1 ส่วนลร้างฟอร์ม เป็นการสร้างฟอร์ม เพื่อเลือกเขตข้อมูล ซึ่งมี

รายละเอียดดังนี้

- *ช ื่อ ภ าษ าไท ย* เป็นซื่อของเขตข้อมูลที่จะไปปรากฏในส่วนซ้าย ของ

เขตข้อมูล เพื่อเป็นเพียงคำอธิบาย ให้การใส่ข้อมูลลงในเขตข้อมูล กระทำได้ถูกต้อง

- *ค ำ อ ธ ิบ าย* เป็นการขยายความเขตข้อมูล ให้ซัดเจนขึ้น โดยจะปรากฏ ขึ้น ที่สถานภาพด้านล่างของซอฟต์แวร์

- *ขนิด* เป็นการเลือกชนิดของเขตข้อมูล มี 4 ชนิด ได้แก่

1 .ดัวอักษรภาษาอังกถูษเพียงอย่างเดียว

2. ตัวอักษรภาษาอังกฤษหรือตัวเลข

3. ตัวอักษรภาษาไทย ภาษาอังฤษ หรือ ตัวเลข

4 ตัวเลขเพียงอย่างเดียว

- *ตัวพิมพ์* เป็นการกำหนดตัวอักษรที่จะพิมพ์ ซึ่งมี 3 แบบให้เลือก คือ แบบปกติ แบบตัวพิมพ์เล็ก และแบบตัวพิมพ์**ใหญ่** การพิมพ์ข้อมูลจะบังคับให้แสดงตามที่กำหนด ถ้าเป็นแบบปกติ ก็จะพิมพ์ตามปกติ ถ้าเป็นแบบตัวพิมพ์เล็กและตัวพิมพ์ใหญ่ จะมีผลต่อชนิด เขตข้อมูลที่เป็ยภาษาอังกฤษเท่านั้น

- *ก ว ้าง* แสดงความกว้างของเขตข้อมูล

- *จำน วน ท ศ น ิยม* กำหนดจุดทศนิยมให้กับตัวเลข

- *ต ัวเลข ระห ว่าง* กำหนดช่วงข้อมูลตัวเลข

- *ต ัว เล ข ย ก เว ้น* กำหนดตัวเลขที่ลามารถปัอนข้อมูลลงไปได้ ซึงเป็นตัว เลขที่ไม่อยู่ระหว่างตัวเลขที่กำหนด

- *ค ำเริ่ม ต ้น* เป็นค่าที่กำหนด เพื่อช่วยในการปัอนข้อมูล เมื่อเริ่มต้นเพื่ม ระเบียนใหม่ คือจะมีผลเมื่อมีการเพิมระเบียนใหม่เท่านั้น

- *เพ ิ่ม อัต โน ม ัต ิ* เป็นการกำหนดค่าเพิ่มขึ้นครั้งละ 1 ค่าเป็นค่าตัวเลข สำหรับการกำหนดเขตข้อมูลในส่วนนี้ จะกำหนดข้ามเขตข้อมูลโดยอัตโนมัติ ซึ่งการกำหนดเขต ข้อมูลเป็นแบบนี้ จะกำหนดได้เพียงเขตข้อมูลเดียวต่อหนื่งฟอร์ม ถ้าไม่สามารถกำหนดให้ฟอร์มมี เฉพาะเขตข้อมูล

- *ต้องม ีข ้อม ูล* เขตข้อมูลต้องมีข้อมูล

- *ป ้อน ข ้อม ูลค รบ* ต้องป๋อนข้อมูลลงเขตข้อมูลให้เต็มตามความกว้างที่

กำหนดไว้

- *ต ้อ งก ด ป ุม เอ ็น เต อ ร ์ข ้าม ไป* . เมื่อมีการพิมพ์ข้อมูลเต็มเขตข้อมูล โดย

ปกติจะข้ามไปยังเขตข้อมูลอื่นได้โดยทันที แต่ถ้าต้องการให้ยืนยันให้แน่นอน โดยการกดปุม เอ็นเตอร์ ก็ต้องกำหนดในลักษณะของเขตข้อมูลในส่วนนี้

- *ชิดขอบ* มีการทำงานแลดงของข้อความภายในเขตข้อมูล 4 แบบ 1.ทั่วๆไป2 ชิดซ้าย3.กึ่งกลาง4.ชิดขวา

- *ใส่ศูนย์เมื่อมีที่ว่าง* เมื่อป้อนข้อมูลไปส่วนหนึ่งแล้ว ยังไม่เต็มเขตข้อมูล สามารถแทรกส่วนที่เป็นซ่องว่างที่เหลือด้วยเลขดูนยํใต้

- *ใส่ศูนย์เมื่อไม่มีข้อมูล* เมื่อต้องข้ามเขตข้อมูลที่ ไม่มีค่าที่ต้องป้อน ลามารถกำหนดให้ซ่องว่างเป็นเลขดูนย์ได้

- *ต ารางเช ื่อ ม โย ง* กำหนดตาราง เชื่อมโยงกับเขตข้อมูล โดย ช่วย ประหยัดเวลาในการ พิมพ์ข้อมูลที่ยาว ๆ โดยเพียงแต่พิมพ์รหัสข้อมูล ก็จะแสดงค่าข้อมูลที่ตรงกับ รหัสที่ต้องการ การแก้ไขตารางลามารถทำได้โดยใช้ทูลบาร์ ดังรูปที่ 4-10

- *ไปยังฟ อร์ม* เป็นการกำหนดการป้อนข้อมูล เมื่อพิมพ์ลิ้นสุดเขตข้อมูลที่ ต้องการ แล้วต้องการไปทำงานยังฟอร์มต่อไป ลามารถกำหนดทั่งกำหนดการย้อนกลับและถัดไป ของฟอร์มได้ด้วย

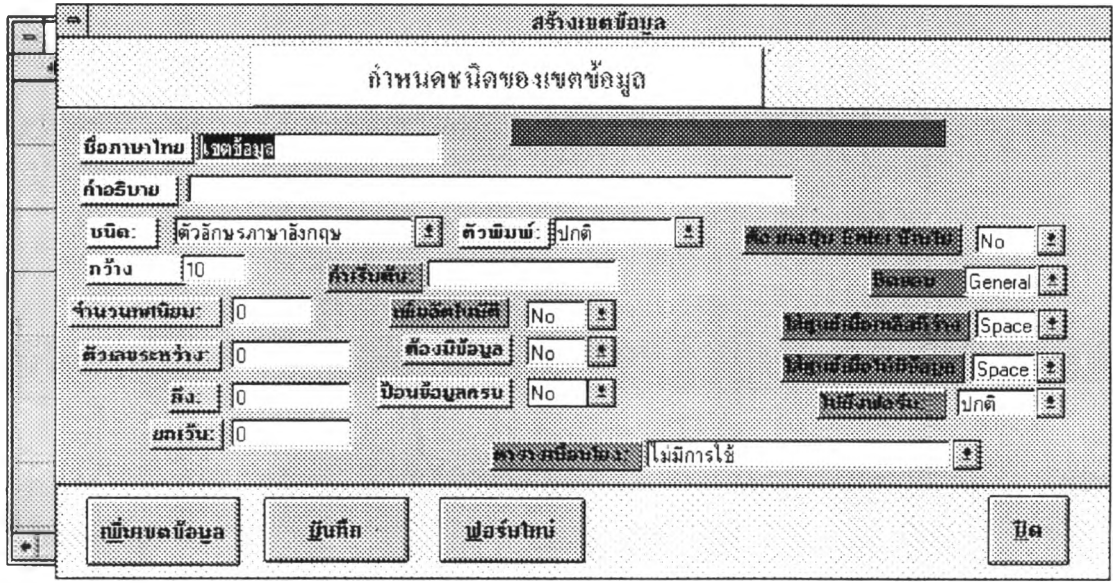

รูปที่ 4-9 แสดงการออกแบบเขตข้อมูล

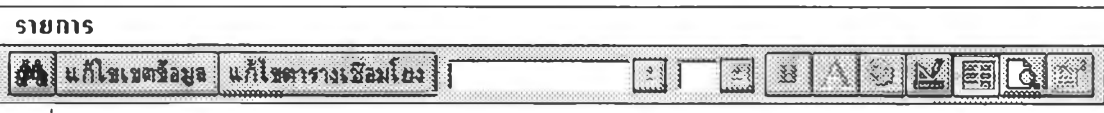

รูปที่ 4-10 แสดงปมแกํใขเขตข้อมูล ปรากฏบนทูลบาร์ ของซอฟต์แวร์

4.1.2.2.2 ส่วนพัฒนาโปรแกรม เมื่อเลือกเขตข้อมูลเรียบร้อยแล้ว เมื่อกดปุม เพิ่ม เขต'ข้อมูล เขตข้อรุ]ลก็จะไปปรากฎยังฟอร์มพื้นฐาน ต่อไป เมื่อต้องการแก้ไขลามารถ กดปมแก้ไข เขตข้อมูล ดังรูปที่ 4-10 ส่วนการบันทึกจะเป็นการสร้างฟอร์มที่สมบูรณ์และสร้างตารางประจำ ฟอร์ม รวมทั้งการจัดส่วนประกอบให้พร้อมจะใช้งาน ส่วนปมฟอร์มใหม่ให้เป็นการสร้างฟอร์มพื้น ^าน

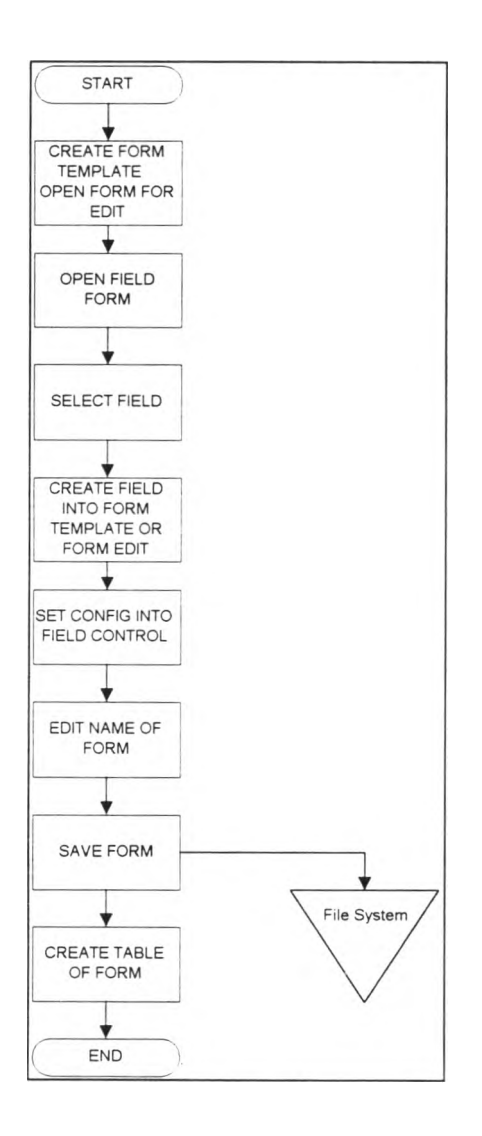

#### **รูปที่ 4-11 แสดงลำดับขั้นตอนการทำงานของส่วนการออกแบบฟอร์ม**

ลำหรับการออกแบบฟอร์มนัน ส่วนการพัฒนาซอฟต์แวร์ที่เป็นความสัมพันธ์ในทุกระบบ ที่เกี่ยว ดังที่กล่าวไปแล้ว มีดังรูป 4-11 มีรายละเอียดดังนี้

สร้างฟอร์มพื้นฐาน หรือถ้าเป็นส่วนการแก้ไข ก็จะเป็นการเปิดฟอร์มขึ้นมาใช้งาน หลัง จากเปิดฟอร์มพืนฐานแล้ว ก็จะเปิดฟอร์มเขตข้อมูล เพื่อเลือกลักษณะของเขตข้อมูล หลังจาก เลือกเขตข้อมูลเรียบร้อยแล้ว ก็จะเป็นการสร้างเขตข้อมูลลงสู่ฟอร์ม แล้วก็จะมีการกำหนดค่าที่

จำเป็นให้กับเขตข้อมูล โดยการใส่ไว้ที่คุณลักษณะของเขตข้อมูล ดังรูปที่ 4-13 และรูปที่ 4-14 มี รายละเอียดดังนี้

ก. ส่วนซื่อ (Name) เป็นการกำหนดการตั้งซื่อของส่วนรับข้อมูลบนฟอร์ม (Text Box)

ข. ส่วนเชื่อมต่อกับตารางประจำฟอร์ม (Control Source) สำหรับส่วนนี้ เป็นการกำหนดซื่อ ของเขตข้อมูลของตาราง เพื่อที่เมื่อมีการป้อนข้อมูลผ่านส่วนรับข้อมูล ข้อมูลนั้นก็จะสามารถเก็บ ลงไปยังตาราง(Table) ได้ทันที ซึงตารางในความหมายนี้เป็นแฟ้มข้อมูลซึ่งเป็นส่วนหนึ่งของฐาน ข้อมูลเตรียมข้อมูล

ค ส่วนแสดงเครื่องหมายปงชี้การป้อนข้อมูลบนส่วนรับข้อมูล (Input Mask) ซึ่งมีสามส่วน แยกกันด้วยเครื่องหมาย ส่วนแรกเป็นชนิดของตัวอักษรที่จะป้อนข้อมูล เซ่น "99999" เป็น ชนิดตัวเลข เป็นต้น ส่วนที่สองเป็นส่วนที่แทนด้วย "0" และ "1" ถ้าเป็น "0" การเก็บข้อมูลลง ตารางจะเก็บทุกตัวอักษรทั้งเครื่องหมายต่างๆ เซ่น เป็นต้น ส่วน "1" จะเก็บเฉพาะค่าของ ข้อมูลเครื่องหมายที่กำหนดพิเศษในส่วนนี้จะไม่นำไปเก็บด้วย และส่วนสุดท้ายเป็น ส่วนที่แสดง เครื่องหมายชี้นำให้ป้อนข้อมูล เซ่น เป็นต้น มีรูปแบบตังตัวอย่างต่อไปนี้ 999999;0;"\_" ซึ่ง ชนิดตัวอักษรมีรายละเอียดตังนี้

- "9" เป็นตัวเลขอย่างเดียวและต้องใส่ข้อมูล ตามจำนวนที่กำหนด สามารถใส่ เครื่องหมายบวกและลบได้

- "#" เป็นตัวเลขอย่างเดียว (0-9) ไม่จำเป็นต้องใส่ข้อมูลตามจำนวนที่กำหนด รวมทั้งลามารถใส่เครื่องหมายบวกและลบได้

- "L" เป็นตัวอักษรภาษาอังกฤษ (A-Z) อย่างเดียว และต้องใส่ข้อมูลตามจำนวน ที่กำหนด

- "?" เป็นตัวอักษรภาษาอังกฤษ (A-Z) อย่างเดียว และไม่จำ<sub>•</sub>ป็นต้องใส่ข้อมูล ตามจำนวนที่กำหนด

- "A" เป็นตัวอักษรภาษาอังกฤษ (A-Z) หรือตัวเลข (0-9) และต้องใส่ข้อมูลตาม จำนวนที่กำหนด

- "a" เป็นตัวอักษรภาษาอังกฤษ (A-Z) หรือตัวเลข (0-9) และไม่จำเป็นต้องใส่ ข้อมูลตามจำนวนที่กำหนด

- เป็นตัวอักษรภาษาไทย ตัวอักษรภาษาอังกฤษ (A-Z) หรือตัวเลข (0-9) และ ต้องใส่ข้อมูลตามจำนวนที่กำหนด

- "C" เป็นตัวอักษรภาษาไทย ตัวอักษรภาษาอังกฤษ (A-Z) หรือตัวเลข (0-9) และไม่จำเป็นต้องใสข้อมูลตามจำนวนที่กำหนด

- "<" เปลี่ยนตัวอักษรหลังเครื่องหมายนี้เป็นตัวพิมพ์เล็ก

- ">" เปลี่ยนตัวอักษรหลังเครื่องหมายนี้เป็นตัวพิมพํใหญ่

ง ส่วนตรวจลอบหลังจากมีการเปลี่ยนแปลงข้อยุล หรือ ปรับปรุงข้อยุล (Validation Rule) ซึ่งเป็นการใส่เงื่อนไขบางอย่างลงไป เซ่น "Is Not Null" แสดงถึงว่าเขตข้อยุลจะต้องมีข้อยุลเสมอ

ค ส่วนแสดงข้อผิ ดพลาดหลังจากตรวจลอบจากข้อ ง. แล้วผิดเงื่อนไข (Validation Text) ก็ จะแสดงคำอธิบายแสดงข้อผิดพลาด

จ. ส่วนแสดงสถานภาพ (Status Bar Text) ส่วนที่มีประโยช'น์ในการแสดงคำอธิบายเพิ่ม เติม หรือหมายเหตุของเขตข้อยุลนั้น

ฉ. ส่วนการผ่านเขตข้อยุลหลังจากป้อนข้อยุล (Auto Tab) ถ้าเป็น "Yes" แสดงว่าเมื่อป้อน ข้อยุลจนเต็มเขตข้อยุลแล้วจึงข้ามไปยังส่วนต่อไปไต้ทันที ถ้าส่วนนี้เป็น "No" แสดงว่าเมื่อป้อน ข้อยุลจนเต็มแล้วต้องกดปม เอ็นเตอร์ ข้ามไปยังส่วนถัดไป

ซ. ส่วนกำหนดให้หยุดเพื่อป้อนข้อยุล (Tab Stop) โดยเมื่อมีการกำหนดลำดับในการป้อน ข้อมูล กรณีที่มีเขตข้อมูลบนฟอร์มหลายเขตข้อมูลลามารถกำหนด ไต้โดยการกำหนดไว้ที่ตัวซี้ ลำดับการป้อนข้อมูลของเขตข้อมูลบนฟอร์ม (Tab Index) ซึ่งเป็นตัวเลข โดยลำดับจะเริ่มจากตัว เลขน้อยกว่า ไปยังตัวเลขมากกว่า ซึ่งถ้ากำหนดให้หยุด หรือข้ามเขตข้อมูล ตามลำดับดังกล่าว โดยกำหนดในส่วนกำหนดให้หยุด(Tab Stop) นี้

ซ ส่วนเก็บข้อมูลพิเศษของส่วนรับข้อมูล ( Tag ) ซึ่งสามารถเก็บได้ถึง 2048 ตัวอักษร สามารถเก็บค่าต่างๆได้ ในส่วนนี้ใข้เก็บข้อมูลของเขตข้อมูลที่เลือกจากฟอร์ม เขตข้อมูล มีราย ละเอียดตังนี้

หลักที่ 1 ชนิดเขตข้อมูล ถ้าเป็น "0" เป็นชนิดที่ า 'ฯ " เป็นชนิดที่ 2 "2" เป็นชนิดที่ 3 "3" เป็นชนิดที่ 4

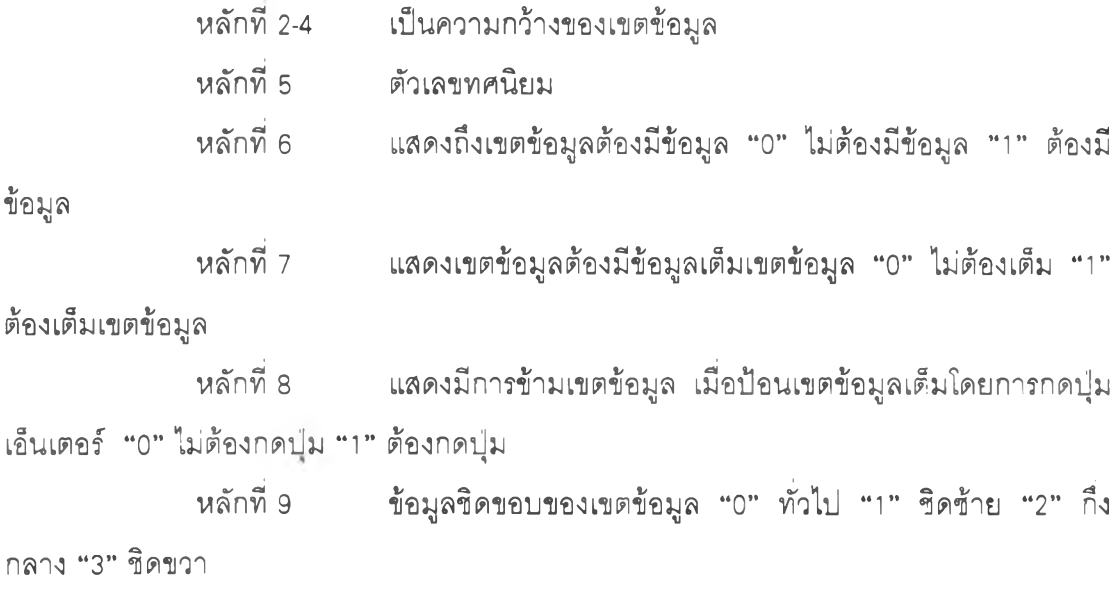

**พบพน 06 - 6L เไา tm บาพนแ น แ!น ],[เพ าแพ £1 แบ 6 พน**  เลขศูนย์ หลักที่ 11 **... เมื่อไม่มีข้อมูลให้ใส่ศูนย์แทนช่อง**ว่าง "0" ใส่ช่องว่าง "1" ใส่  **[เพา** *!é* **□ น** หลักที่ 10 ... เมื่อมีข้อมูลเหลือให้ใส่ศูนย์แทนข่องว่าง "0" ใส่ข่องว่าง "1" ใส่

หลักที่ 21 - 29 **- เป็นส่วนที่เก็บตัวเลขในช่วงหลังมี** 9 หลัก

**«ท พบ 06 - 8C [เพาแพแนาพนแพน[ไา บ^ นแา**

หลักที่ 39 - 40 เป็นส่วนที่เก็บหมายเลขของตารางเชื่อมโยงข้อมูล

1 ฟอร์ม ซึ่งการเก็บข้อมูลค่าที่เพิ่มปัจจุบันไว้ยังส่วนของตารางแฟ้มข้อมูลฟอร์ม การพัฒนาซอฟต์แวร์ นั้นกำหนดให้การเพิ่มค่าเขตข้อมูล นั้นทำได้โดยกำหนดไว้ 1 เขตข้อมูล ต่อ <u> แสดงว่าเขตข้อมูลนี้ไม่ได้กำหนดการเพิ่มค่า ถ้าเป็น "1" แสดงว่ามีการกำหนดการเพิ่มค่า ซึ่งใน</u> หลักที่ 41 เป็นส่วนเก็บค่าของการกำหนดการเพิ่มค่าอัตโนมัติ ถ้าเป็น "0"

**เป็นตัวพิมพเล็ก และ "2" เป็นตัวพิมพ์ใหญ**่ หลักที่ 42 เป็นส่วนที่เก็บค่าตัวพิมพ์ ถ้าเป็น "0" เป็นตัวพิมพ์ปกติ "1"

พอร์มถัดไป "2" ไปยังฟอร์มที่ผ่านมา ี เมื่อมีการพิมพ์ข้อมูลสิ้นสุดของเขตข้อมูลในพ่อร์มปัจจุบัน "0" ไม่มีการเชื่อมพ่อร์ม "1" ไปยัง หลักที่ 43 เป็นส่วนที่เก็บค่าการเชื่อมฟอร์ม คือ การข้ามไปยังฟอร์มถัดไป

แน่นอนต้องกำหนด เป็นตัวแปร เช่น "DF=" ซึ่งเก็บค่าเริ่มต้น ์ ค่าที่แน่นอน หรือมีหลักที่แน่นอน เมื่อมีการใช้ข้อมูลสามารถระบุตำแหน่งที่กำหนดได้ ส่วนค่าที่ไม่ สวนที่เป็นตัวเลขเป็นหลักนั้น สามารถกำหนดเป็นหลักที่คงที่ได้ เนื่องจากทราบ

**แบ พ แ บ น 21-17 (ไ!ร'** ตามด้วยค่าตัวแปร และปิดท้ายด้วยเครื่องหมาย ";" เพื่อจะสามารถนำไปใช้งานตามรูปแบบของ

**L00L00 :nnN = d aooooooooooooooooooooooooooooooooooooo** 

## $\,$ รูปที่ 4-12 แสดงค่าที่เก็บไว้ในส่วนเก็บข้อมูล (tag) )ของเขตข้อมูล

คำสั่งการปรับปรุงเขตข้อมูลผู้ใช้ระบบประจำระเบียนนั้น ๆ จะทำงานในส่วนการเตรียมข้อมู พนินชุดคำสั่ง เกี่ยวกับการใส่เลขศูนย์ หรือข่องว่าง เมื่อมีข้อมูล หรือไม่มีข้อมูลในเขตข้อมูล ชุด ณ สวนทำงานหลังจากมีการปรับปรุงข้อมูล (After Update) ในส่วนนี้ได้บรรจุ แมคโคร ที่ ี สาเหตุที่ต้องใส่ไว้ในส่วนนี้ เพราะจะต้องเป็นระเบียนที่มีข้อมูลแล้ว ไม่สามารถใส่ค่าในระเบียน ใหม่ที่กำลังจะถูกสร้าง แต่ส่วนการตรวจสอบนั้นสามารถใส่ไว้ในคุณลักษณะของฟอร์มส่วนหลัง การปรับปรุงข้อมูลไต้เลย เพราะมีการเตรียมข้อมูลไว้ก่อนแล้ว และชุดคำลังการปรับปรุงข้อมูล ส่วนการเพิ่มอัตโนมัติ ซึ่งปรับปรุงเขตข้อมูลที่เป็นส่วนตรวจสอบให้เมื่อเพิ่มค่าใหม่ ก็จะมีข้อมูล เหมือนกน เพราะเมื่อเข้าสู่การตรวจลอบแล้ว ก็ไม่ต้องป้อนข้อมูลใหม่ ส่วนค่าที่กำหนดไว้ เบื้องต้นลามารถกำหนดไว้ให้บรรจุ ในเขตข้อมูล เฉพาะส่วนการเตรียมข้อมูล ถ้าต้องการที่จะให้ เก็บลงไปในส่วนตรวจลอบด้วย จะต้องพิมพ์ข้อมูลทับไปใหม่อีกครั้ง เพื่อให้เกิดการปรับปรุงข้อมูล

ญ. ส่วนทำงานเมื่อมีการออกจากเขตข้อมูล (อก Exit) เป็นส่วนที่บรรจุคำลังเกี่ยวกับการ ตรวจลอบข้อมูล โดยส่วนรวมของการป้อนข้อมูลทั้งหมด ซึ่งได้ผลเป็นค่า เป็น 2 กรณี คือ กรณี ป้อนข้อมูลครบถ้ามีบางข้อความไม่ตรงกับของเดิม ก็จะแสดงข้อความผิดพลาด และกรณีที่ป้อน ข้อมูลไม่ครบตามที่ป้อนข้อมูลไว้เดิม ก็จะแสดงข้อผิดพลาด

ฎ. ส่วนทำงานเมื่อมีการเข้าทำในเขตข้อมูลตอนเริ่มแรก (อก Get Focus) เป็นส่วนที่บรรจุ ชุดคำสั่งที่เกี่ยวกับการแสดงตัวชี้นำให้มีการป้อนข้อมูล และชุดคำสั่งเกี่ยวกับการเปลี่ยนโหมดการ พิมพ์กาษา ได้แก่ ภาษาไทยและภาษาอังกถูษ

ฎ. ส่วนทำงานเมือออกจากเขตข้อมูล (อก Lost Focus) เป็นส่วนที่บรรจุ ชุดคำลังเมื่อมี การป้อนข้อมูลสิ้นสุดแล้ว จะไปทำงานยังฟอร์มกัดไป หรือฟอร์มที่ผ่านมา ถ้าไมกำหนดมันจะไป ทำงานยังเขตข้อมูลกัดมา

ฐ ส่วนทำงานเมื่อหลังจากกดปมตัวอักษรเสร็จเรียบร้อยแล้ว (อก Key บอ) บรรจุชุดคำสั่ง เกี่ยวกับการตรวจสอบตัวอักษร ทีละตัวอักษร

ฑ. ส่วนกำหนดค่าเริมต้น (Default Value) เป็นส่วน ที่เก็บค่าเริ่มต้น รวมทั้งเก็บชุดคำลัง คำนวนการเพิ่มค่าอัตโนมัติ สาเหตุที่ต้องกำหนดไว้ส่วนนี้ คือเมื่อเริ่มต้น ในการเก็บข้อมูล เมื่อเริ่ม เพิ่มระเบียนใหม่ ค่าจะกำหนดให้เพิ่มอัตโนมัติ ถ้ามีการแก้ไขระเบียนแล้ว จะไม่มีผลต่อการเพิ่ม ค่า และลามารถที่กำหนดให้เขตข้อมูลนี้ เพิ่มค่าไปเรื่อยๆ โดยไม่จำเป็นต้องเข้ามา(get focus) ภายในเขตข้อมูล คือถ้ากำหนดไว้ส่วนอื่นมันจะต้องเข้ามา (get focus) ภายในเขตข้อมูล ตังนั้น การทำงานของส่วนนี้จึงนอกเหนือการควบคุมของเหตุการณ์ (event) ของเขตข้อมูล และมันจะไม่ ลามารถรับค่าใดๆ จากที่กำหนดไว้ในส่วนต่าง ๆ ของเขตข้อมูลบนฟอร์มพื้นฐาน

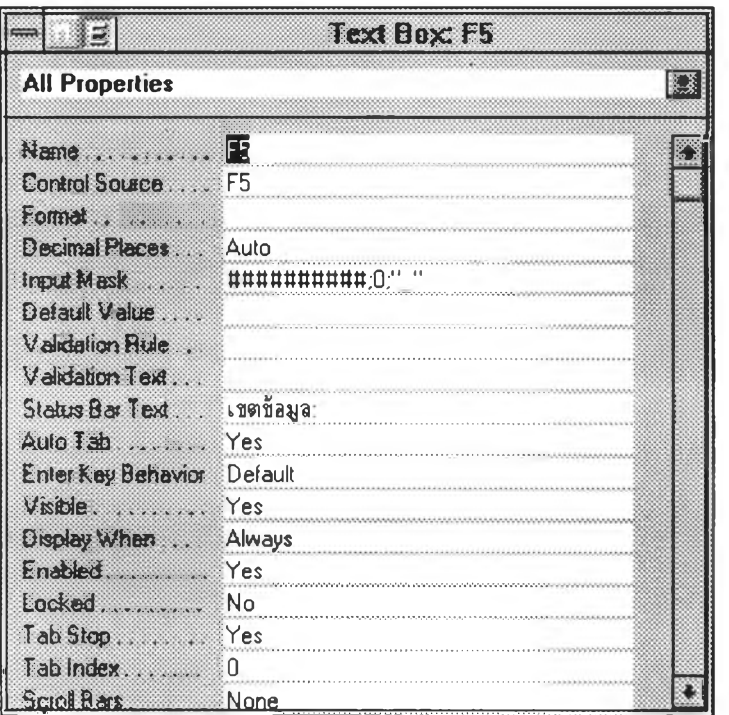

รูปที่ 4-13 แสดงคุณลักษณะของส่วนรับข้อมูล (Text Box) ส่วนที่ 1

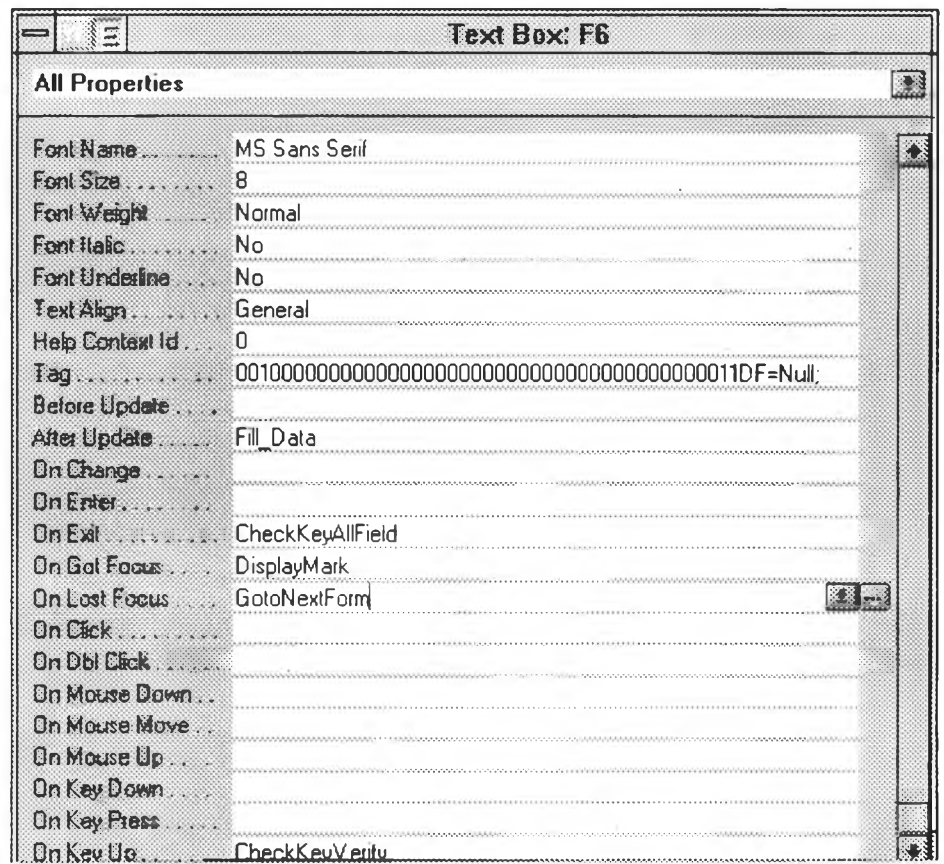

รูปที่ 4-14 แสดงคุณลักษณะของส่วนรับข้อมูล (Text Box) ส่วนที่ 2

สำหรับส่วนที่จะกล่าวถึงในรูปที่ 4-12 คือส่วนสร้างตารางเขตข้อมูล ซึ่งเป็นการสร้างตารางแยก เป็นอิสระแต่ละฟอร์ม ซึ่งมีส่วนการเก็บข้อมูลสลับกันเป็นเขตข้อมูลเตรียมข้อมูล กับส่วนตรวจ ี สอบข้อมูล รวมทั้งการเก็บบันทึกผู้ที่ทำการเตรียมข้อมูลและผู้ตรวจสอบข้อมูลไว้ในเขตข้อมูล 2 เขตข้อรุ)ลสุดท้าย โดยเก็บในรูปของรหัสของผู้ใข้ ดังรูป 4-15

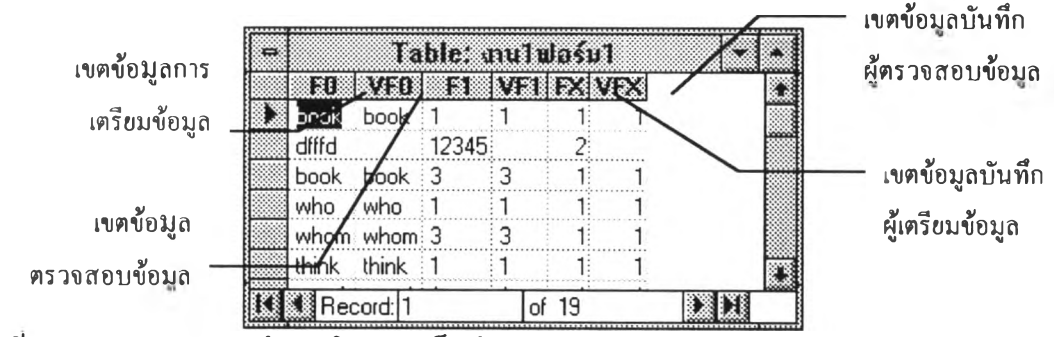

**รูปที 4-15 แสดงตารางข้อมูลในการเก็บข้อมูลของส่วนเตรียมข้อมูล**

4.1.3 เตรียมข้อมูล

41.3.1 เตรียมฟอร์ม เป็นงานในส่วนที่ สร้างฟอร์มงาน ขึ้นมาใช้งาน ซึ่งมีรายละเอียดดัง ต่อไปนี้

4.1.3.1.1 เลือกงาน มีรายละเอียดเหมือนกับหัวข้อที่ผ่านมา แต่เป็นการเลือกงาน ขึ้นมาใช้งาน อย่างเดียว ไม่ลามารถเพิ่มเติมงานได้

4.1.3.1.2 สร้างฟอร์มงานพื้นฐาน เป็นฟอร์มที่สร้างไว้ก่อนล่วงหน้า โดยมีการ สร้างฟอร์ม รวมกับชุดคำลังที่เมื่อกดปุมต่างๆ แล้วทำงานตามนั้น อีกทั้งเมื่อเริ่มต้นทำงานก็มีชุด คำลัง เพื่อให้กำหนดค่าเริ่มต้นที่จำเป็นให้ส่วนต่างๆ ได้ใช้ต่อไป

4.1.3.1.2.1 ส่วนออกแบบฟอร์ม รายละเอียดแสดงดังรูปที่ 4-16 ส่วน ของฟอร์มประกอบไปด้วยส่วนต่างๆ ดังนี้

ึก ส่วนที่แสดงชื่อของงาน ซึ่งแสดงที่แถบด้านบนของหน้าต่าง

(Window Title)

ข. ส่วนแสดงโหมดการทำงานและซื่อฟอร์ม ซึ่งแสดงราย ละเอียดของการทำงานว่าขณะบันกำลังทำงาน ในส่วนการเตรียมข้อมูลหรือการตรวจสอบข้อมูล รวมกับซื่อฟอร์มขณะนั้นด้วย

ค. ส่วนแสดงผู้ใช้งาน แสดงซึ่อผู้ที่กำลังทำงานในขณะนั้น

ึง. ส่วนแสดงชนิดภาษา<sup>31</sup> ที่จะลามารถพิมพ์ข้อมูล ซึ่งมี 2

ภาษาคือ ภาษาอังกฤษ แสดงเป็นข้อความ "Eng" และภาษาไทย แสดงเป็นข้อความ "ไทย"

จ. ส่วนแสดงรายละเอียดของเขตข้อy ล เป็นการแสดงราย ละเอียดของเขตข้อมูลในขณะนั้น ที่กำลังทำงานอยู่ ประกอบไปด้วย ชนิด ความกว้าง ถ้าเป็นตัว เลข จะมีจำนวนทศนิยม ช่วงของข้อมูลจากไหนถึงไหน รวมจำนวนที่ยกเว้นลามารถปัอนข้อมูลได้ รวมทั้งค่าเบื้องต้นที่กำหนดไว้ (Default Value)

ฉ. กลุ่มของปุมก่อนหน้า และยู่jมถัด1ไป เมื่อต้องการเปลี่ยนการ ทำงานไปใช้อีกฟอร์มหนึ่ง หรือถอยกลับมายังฟอร์มเดิม

ซ. กลุ่มของปุมเลื่อนระเบียน ประกอบไปด้วย ปุมไปยังระเบียน แรก ปุมไปยังระเบียนก่อนหน้า ปุมไปยังระเบียนถัดไป ปุมไปยังระเบียน สุดท้าย

ช. ส่วนไปยังระเบียนที่ต้องการ โดยการใส่หมายเลขระเบียนที่ ต้องการ ภายในส่วนการค้นหาระเบียน แล้วกดปุมเอินเตอร์ ก็จะสามารถไปยังระเบียนที่ต้องการ ได้

ณ. กลุ่มของปุมปรับปรุงข้อมูล ประกอบไปด้วย ปุมแก้ไข ปุม

เพิม ปุมแทรก ปุมชํ้า ปุมลบ และปุมว่าง

ูญ. ปุ่มการแก้ไขค่าเริ่มต้น เป็นการแก้ไขค่าของเขตข้อมูลที่ กำหนดให้เพิ่มขึ้นอัตโนม้ต เพื่อบางครังการเพิ่มค่าครั้งต่อไปอาจ ไม่เป็นค่าที่เพิ่มตามลำดับ และ มีไว้เพื่อการกำหนดค่าเริ่มต้นใหม่

ฎ ส่วนแสดงข้อมูลผิดพลาด เป็นการแสดงข้อมูล เมื่อเกิด ข้อผิดพลาดในการป้อนข้อมูล

ฎ. ปุมปิดการทำงาน

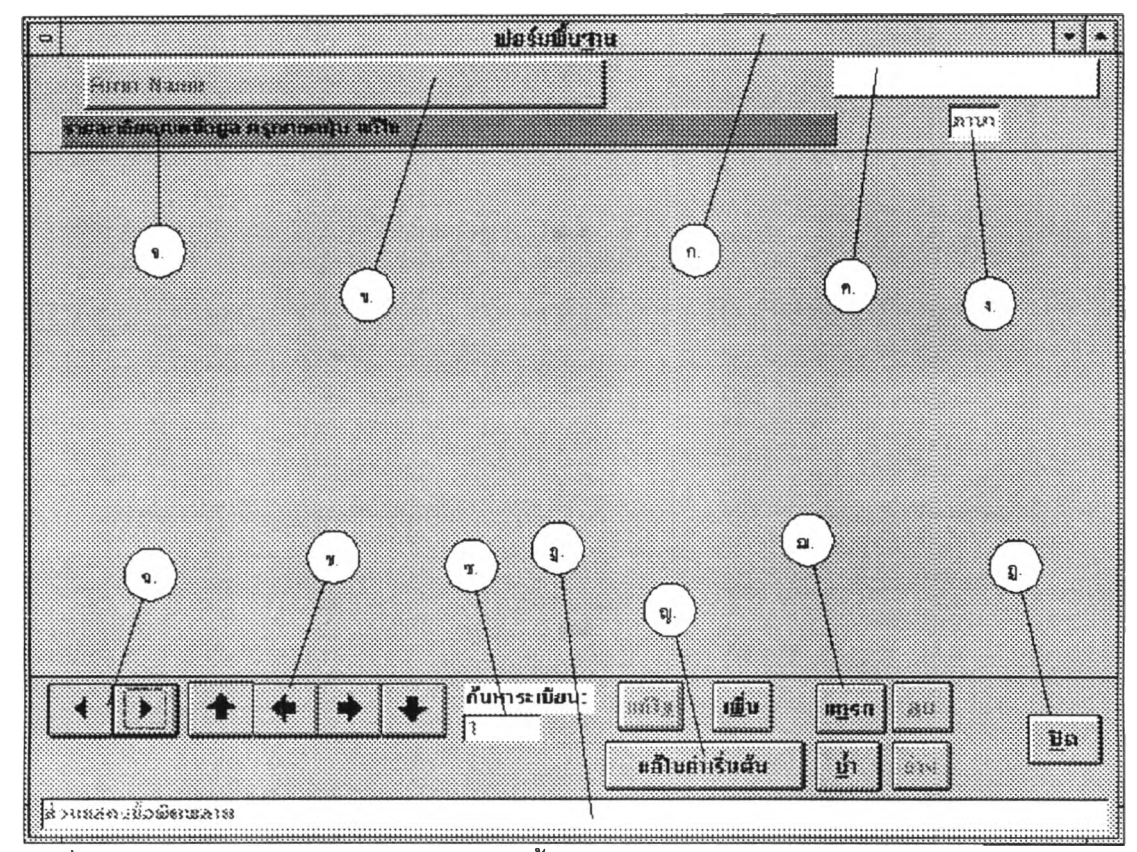

**รูปที่ 4-16 แสดงการออกแบบฟอร์มงานพื้นฐาน**

4.1.3.1.2.2 ส่วนพัฒนาโปรแกรม ในการกำหนดชุดคำดังให้กับฟอร์มงาน

พื้นฐาน ได้กำหนดไว้ในส่วนของคุณล้กษณะของฟอร์ม(Properties) รูปที่ 4-17 และรูปที่ 4-18 ดังนี้ ก. ส่วนการเชื่อมติดต่อกับตารางข้อมูล (Record Source) สำหรับฟอร์ม

งานพื้นฐาน นี้ตารางข้อมูลที่ใช้เป็นข้อมูลของผู้ใช้ระบบ เพื่อให้เมื่อมีการปัอนข้อมูล จะได้ทำงาน เฉพาะข้อมูลที่ผู้ใช้คนนั้นทำเท่านั้น ซึ่งมีประโยชน์สำหรับกรณีที่ผู้ใช้หลายคน ทำงานในงานเดียว กัน

ข. ส่วนคำอธิบาย (Caption) เป็นส่วนที่แสดงชื่อของงาน ซึ่งจะไปปรากฏ

ยัง ส่วนแถบบนของฟอร์ม (Window Title)

ค. ส่วนทำงานเมื่อฟอร์มเปิดขึ้นเรียบร้อยแล้ว และเขตข้อมูลแสดงเรียบ ร้อยแล้ว (On Load) เป็นการกำหนดชุดคำดัง ที่ทำงานในาารบันทึกข้อมูล เพื่อทำการกรองข้อมูล เฉพาะข้อมูลที่ผู้ใช้ได้ทำการบันทึกไว้แล้วเท่านั้น ซึ่งจะไม่ไปยุ่งเกี่ยวกับข้อมูลของคนอื่น กรณีที่ ทำงานด้วยผู้ใช้หลายคน

ง. ส่วนทำงานเมื่อปิดฟอร์ม (On Close) เป็นส่วนกำหนดการยกเลิก โหมดการทำงานของผู้ใช้ โดยการปรับปรุงข้อมูลในตารางข้อมูลผู้ใช้ เฉพาะเขตข้อมูลโหมดที่ กำดังทำงานในขณะนั้น สำหรับการปรับปรุงข้อมูลของเขตข้อมูลนี้ เมื่อเริ่มทำงานนั้น จะกระทำ **ก่อนที่จะเปิดฟอร์มพื้นฐานขึ้นมาทำงาน โดยการกำหนดไว้ที่เมมุ} หรือส่วนของปมเลือกการทำงาน** เตรียมข้อมูล

็จ. ส่วนงานเมื่อฟอร์มเปิดเรียบร้อยแล้วและเขตข้อมูลเริ่มทำงาน คือรอ

การป้อนข้อมุ)ล (On Activate) ส่วนนี้จะบรรจุชุดคำสังสร้างฟอร์มย่อยเป็นส่วนหนึ่งของฟอร์มงาน ซึ่งแสดงดังรูปที่ 4-18

ง. ส่วนทำงานเมื่อเกิดข้อผิดพลาด (On Error) บรรจุชุดคำส์'งเมื่อเกิดข้อ ผิดพลาด เพื่อแสดงเตือนให้ผู้ใช้ ได้พึงระวังและหลีกเลี่ยงการทำงานที่ผิดพลาดนั้น

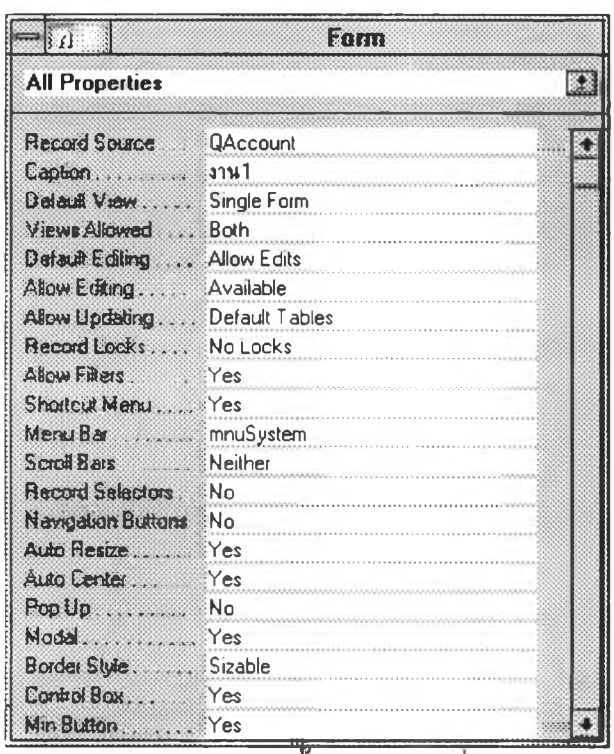

รูปที่ 4-17 แสดงคุณลักษณะของฟอร์มงานพื้นฐาน ส่วนที่

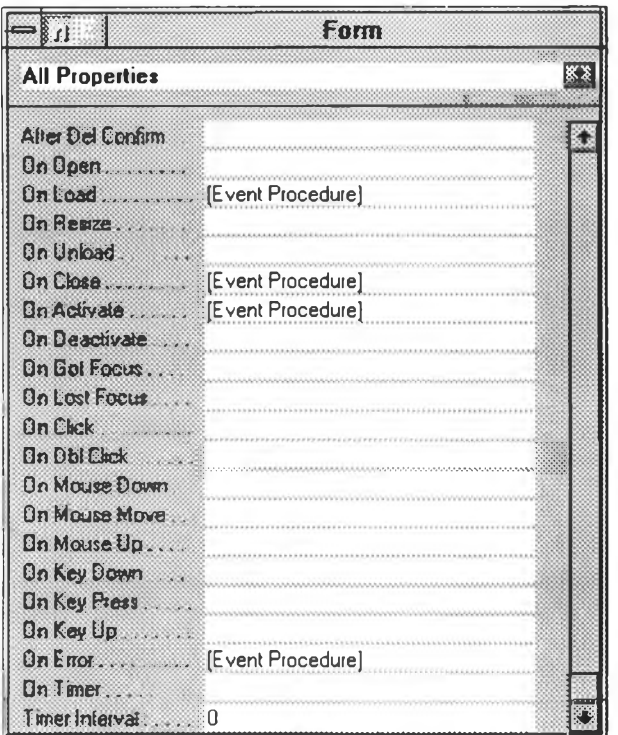

รูปที่ 4-18 แสดงคุณลักษณะของพ่อร์มงานพื้นฐาน ส่วนที่ 2

4.1.3.1.3 สร้างฟอร์มเตรียมข้อมูล

ี ส่วนสร้างฟอร์ม ซึ่งประกอบไปด้วยฟอร์มงานพื้นฐาน เป็นฟอร์ม (Form) และส่วนพ่อร์มย่อย (Sub Form) ซึ่งรายละเอียดของพ่อร์มงานพื้นฐานได้กล่าวไว้ในหัวข้อที่ผ่านมา ้แล้ว ส่วนฟอร์มย่อย เป็นฟอร์มที่ใช้ในการป้อนข้อมูล ซึ่งภายในยังประกอบด้วยส่วนรับข้อมูล ที่ เชื่อมโยงกับเขตข้อมูล ในตารางแฟ้มข้อมูลในแต่ละฟอร์ม การสร้างนั้น จะเป็นการนำฟอร์มเข้า มารวมข้อนทับกัน และกำหนดคุณลักษณะของฟอร์มย่อยที่ยังไม่ได้แสดงผลให้ ซ่อนหรือมองไม่ ูเห็น เมื่อจะใช้งานก็ให้ปรากฏขึ้นมาใช้ การกำหนดนั้น จะกำหนดไว้ที่ ส่วนการมอง (Visible) คือ ้ถ้าเป็น "Yes" แสดงว่ายังมองเห็นอยู่แต่ถ้าเป็น "No" จะมองไม่เห็นฟอร์มย่อย การใช้ชุดคำสั่ง เปลี่ยนฟอร์ม ก็ใช้คุณลักษณะของฟอร์มส่วนนี้

| I<br>$\Rightarrow$    | <b>Roms</b> smil                                                                     |  |
|-----------------------|--------------------------------------------------------------------------------------|--|
|                       | <u>, h. 9.1. 10. 11. 12. 12. 13.</u><br>83<br>$2 \t3 \t4 \t5$<br><b>Citam Reader</b> |  |
|                       | torm Name                                                                            |  |
|                       | <b>CODE</b>                                                                          |  |
| 啡.<br>1<br>i.<br>3888 | Form2<br>Form3                                                                       |  |
|                       |                                                                                      |  |

รูปที่ 4-19 แสดงการออกแบบฟอร์มงานที่สมบูรณ์

41.3.2 การบันทึกข้อบูล เป็นส่วนที่เปิดฟอร์มงานที่ลมบูรณ์แล้วขึ้นมาทำงาน ซึงการ บันทึกเป็นขึ้นตอนการทำงาน ที่มีความสำคัญเพราะเป็นส่วนที่นำฟอร์มและชุดคำส์งต่าง ๆ ที่ทำ ี่ไว้ในช่วงแรกขึ้นมาใช้งาน และข้อมูลที่เตรียมก็จะถูกป้อนจากส่วนนี้ แสดงตัวอย่างดังรูปที่ 4-20

|                    |                                   | unt.                                                                                      |                  |                                   | 器数  |
|--------------------|-----------------------------------|-------------------------------------------------------------------------------------------|------------------|-----------------------------------|-----|
| man 2              |                                   |                                                                                           |                  |                                   |     |
|                    | <u>in partie on the inter the</u> |                                                                                           |                  | $F_{min}$                         |     |
| conv80181<br>g     | *************                     |                                                                                           |                  |                                   |     |
| 100094160          |                                   |                                                                                           |                  |                                   |     |
| เหตุข้อมูล:        |                                   |                                                                                           |                  |                                   |     |
|                    |                                   |                                                                                           |                  |                                   |     |
|                    |                                   |                                                                                           |                  |                                   |     |
|                    |                                   |                                                                                           |                  |                                   |     |
|                    |                                   |                                                                                           |                  |                                   |     |
|                    |                                   |                                                                                           |                  |                                   |     |
|                    |                                   |                                                                                           |                  |                                   |     |
|                    |                                   |                                                                                           |                  |                                   |     |
|                    |                                   |                                                                                           |                  |                                   |     |
|                    |                                   |                                                                                           |                  |                                   |     |
|                    |                                   |                                                                                           |                  |                                   |     |
|                    |                                   |                                                                                           |                  |                                   |     |
|                    |                                   |                                                                                           |                  |                                   |     |
| HS Record 1        | 联班<br>of $1$                      |                                                                                           |                  |                                   |     |
| $\hat{\mathbf{q}}$ |                                   | $\bullet$ $\vdash$ $\bullet$ $\vdash$ $\stackrel{d}{\sim}$ $\bullet$ $\stackrel{d}{\sim}$ | 2800             |                                   |     |
| N<br>£             |                                   | 35.72                                                                                     |                  | 50588<br>38.8                     |     |
|                    |                                   |                                                                                           | หกับค่าเริ่มพื้น | ś<br>$\mathfrak{H}(\mathfrak{t})$ | ilu |
|                    |                                   |                                                                                           |                  |                                   |     |

รูปที่ 4-20

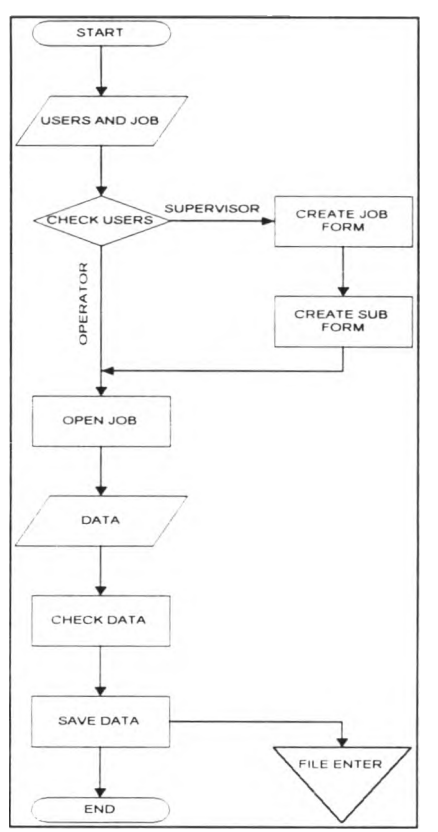

## โดยภาพรวมการพัฒนาโปรแกรม ในส่วนเตรียมข้อมูลนั้น มีดังรูปที่ 4-21

รูปที่ 4-21 แสดงลำดับการทำงานของการเตรียมข้อมูล

การทำงานของรูปที 4-21 มีลำดับดังนี้ เมื่อรับข้อมูลผู้ใช้และงานแล้ว มีการตรวจลอบระดับของผู้ ใช้ กรณีเป็นระดับผู้ใช้ก็จะไปสู่การเปิดฟอร์มงานที่เตรียมไว้ขึ้นมาใช้งานทันที ส่วนระดับผู้ดูแล ระบบ ก็จะเป็นการสร้างฟอร์มงานและฟอร์มย่อย รวมทั้งทดสอบโดยการเปิดฟอร์มที่ได้สร้างขึ้น มาใช้งาน เมื่อเปิดขึ้นมาก็จะมีการปัอนข้อมูลเข้าโดยผ่านทางคีย์บอร์ด และจะมีการตรวจลอบ ข้อมูล ตามส่วนงานที่ใช้งาน ถ้าเป็นส่วนงานเตรียมข้อมูล ก็จะเป็นการปัอนข้อมูลเก็บไว้ก่อน เมื่อ มีใช้ส่วนการตรวจลอบ ก็จะทำงานภายในชุดคำลังตรวจสอบอีกรูปแบบหนึ่ง ซึ่งรูปแบบการตรวจ ลอบเป็นไปตาม ทีกำหนดคุณลักษณะของเขตข้อมูล ร่วมกับการตรวจสอบเทียบตามตัวอักษร

4.1 4 ตรวจลอบข้อมูล ลำหรับในส่วนนี้มีการทำงาน ตาง ๆ มีรูปแบบเดียวกับ ส่วนการ เตรียมข้อมูล หัวข้อ 4.1.3 ความแตกต่างอยู่ ที่นอกจากปัอนข้อมูลเก็บไว้แล้ว จะเพิมการตรวจ ลอบที่เป็นการเทียบตัวอักษรตัวต่อตัว ไปด้วยซึ่งการแสดงข้อผิดพลาด แสดงได้ 2 แบบ คือ แบบ ของเสียง<sub>(</sub>Beep) และแบบแสดงข้อความซึ่งแสดงไว้ที<sub>่</sub>สวนแสดงข้อผิดพลาดภายในฟอร์มงานพื้น ฐาน ถ้าเกิดตรวจสอบแล้ว ข้อยุลเดิมผิด ก็สามารถพิมพ์ข้อยุลต่อไปได้เลย ถือเป็นการแก้ไขไป ในตัว

นอกจากนั้นยังมีการใช้ฟังก์ซั่นคีย์ ที่ช่วยการแก้ไขเขตข้อมูลที่ผิดพลาดที่ผ่านมา คือย้อน กลับไปแก้ไข โดยกดปม F3 ซึ่งเป็นการใช้คำสั่งกำหนดไว้ในส่วนแมคโครออโต้คีย์ (Auto Keys) ซึ่ง **แมค**โครส่วนนี้มีประโยชน์ เมื่อต้องการใข้ปุมฟังก์ซั่นเร่งดวน (Hot Key) ลามารถทำได้ทันทีโดย กำหนดตัวคีย์เป็นส่วนซื่อของแมคโคร (Macro Name) และส่วนชุดคำสั่งในการทำงานหลังทำงาน ไว้ในส่วนกระทำ (Action) ตังรูปภาพที่ 4-22

| $\Rightarrow$   | Macro: AutoKeys  |         |
|-----------------|------------------|---------|
| Macro Name      | Action           | Comment |
| `{F1}           | RunCode          |         |
| $\hat{F}$ [F12} | Quit             |         |
| (F3)            | SendKeys         |         |
| (F5)            | SendKeys         |         |
| (F8)            | SendKeys         |         |
|                 |                  |         |
|                 |                  |         |
|                 |                  |         |
|                 |                  |         |
|                 | Action Arguments |         |
| Function Name   | HelpMessage ()   |         |
|                 |                  |         |
|                 |                  |         |
|                 |                  |         |
|                 |                  |         |
|                 |                  |         |
|                 |                  |         |
|                 |                  |         |
|                 |                  |         |
|                 |                  |         |

รูปที่ 4-22 แสดงชุดคำสั่งแมคโครออโต้คีย์

4.1.5 สถานภาพ เป็นการสรุปการทำงานของผู้ใซ้ในการป้อนข้อมูล รวมส่วนเตรียมข้อมูล และ ส่วนตรวจสอบข้อมูล ซึงมีขั้นตอนตังรูปที่ 4-23 โดยเริ่มต้นที่การสร้างตารางสรุปการเตรียมข้อมูล และตามด้วยตารางรายงานสถานภาพ รายละเอียดของตาราง จากบทที่ 3 หลังจากนั้นก็เปิด ฟอร์มแสดงสถานภาพ ซึ่งรูปแบบของฟอร์มมีรายละเอียดตังรูปที่ 4-24 ประกอบด้วยรายละเอียด ของซึองาน ซึอเจ้าของงาน ชนิดเป็นตัวเลขหรือตัวอักษร จำนวนตัวอักษรที่เตรียมข้อมูล จำนวน ตัวอักษรทีตรวจลอบ รวมตัวอักษร อัตราต่อตัวอักษร รวมจ่าย และจำนวนระเบียน นอกจากนั้น ยังมี สวนรวมข้อมูลทีเป็นค่าตัวเลข และปุมให้แสดงรายงาน ออกทางเครื่องพิมพ์ได้ รวมทั้งปุมปิด ฟอร์ม

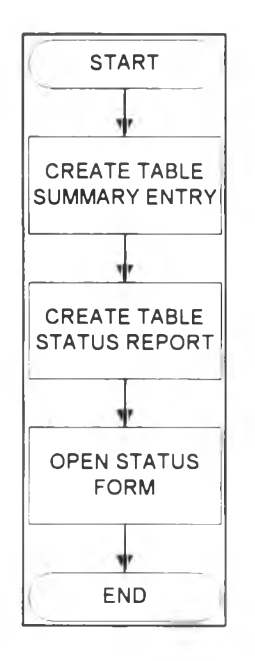

**รูปที่ 4-23 แสดงลำดับการทำงานของส่วนข้อมูลสถานภาพ**

| นี้จะกนะ | นื่อเจ้าของงาน:       | บนิด:       |   | 103200 |   | n503dau. | $53U$ . |   | 5051.   | $570$ $712$ |    | $5 = 1004$ |
|----------|-----------------------|-------------|---|--------|---|----------|---------|---|---------|-------------|----|------------|
| {∣าน`    | supervisor            | ตัวเลข      | M | 32     |   | 10       | 42      | 鬪 | 0.00750 | 0.32        | K  | 10         |
| ่∥สูงาน1 | <b>Relisupervisor</b> | ตัวอักษร ดี |   | 219    |   | 78       | 297     | 腳 | 0.10000 | 29.70       | B. | 22         |
| SUGAR2   | supervisor            | ตัวเลข      | 鬬 | 2251   | M | 0        | 2251    | 腳 | 0.00750 | 16.88       |    | 10         |
| SUGAR2   | supervisor            | ตัวอีกษร 2  |   | 188    | M | 0        | 188     | 鬪 | 0.10000 | 18.80       | B. | 10         |

**รูปที่ 4-24 แสดงฟอร์มสถานภาพ**

4.1 6 เปลี่ยนข้อมูล ในฟอร์มเปลี่ยนข้อมูล ได้แสดงรายละเอียดมีหลายส่วน ส่วนเลือกงาน เลือก ฟอร์ม เลือกส่วนการนำข้อมูลมาใช้ เลือกรหัสภาษาไทย เลือกซนิดแฟ้ม ตั้งซื่อแฟ้ม รวมทั้งปม ทำงานต่าง ๆ ด้งรูปที 4-25

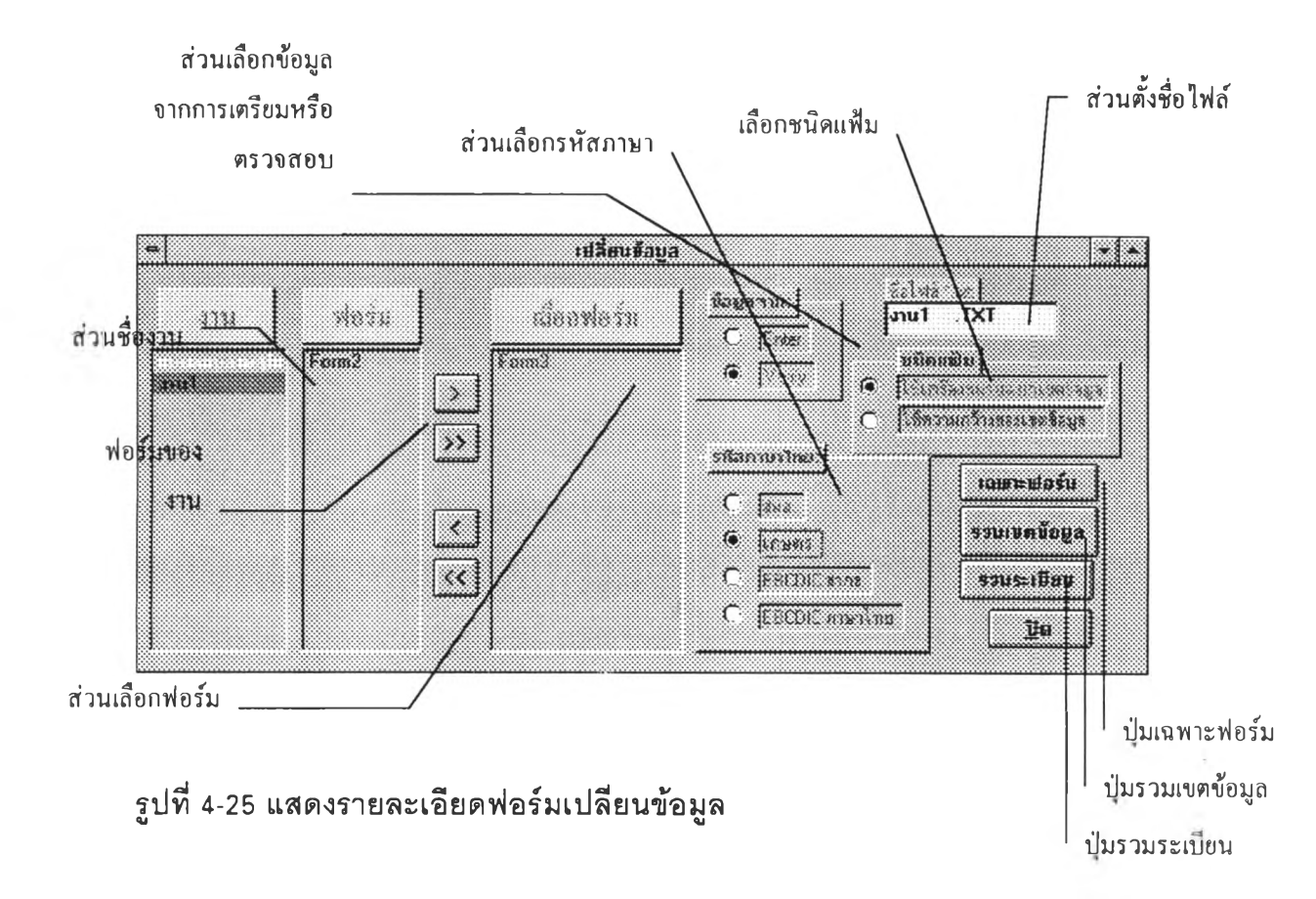

สำหรับขั้นตอนลำดับในการพัฒนาโปรแกรมแลดงไว้ดังรูปที่ 4-26 ซึ่งลำดับการทำงานดังกล่าว เมื่อมีการเลือกข้อมูลต่าง ๆ เรียบร้อยแล้ว เมื่อกดปุมเฉพาะฟอร์ม ปมรวมเขตข้อมูล และรวม ระเบียน ก็จะเริ่มทำการเปลี่ยนข้อมูล คือจะต้องลร้างตารางต้นแบบ (Table Temp) เพื่อเก็บข้อมูล ซึ่งถ้าเปลี่ยนเฉพาะฟอร์มก็จะไม่มีปัญหาอะไร เพราะใช้ตารางเดียวกับตารางของฟอร์มนั้นได้เลย แต่ถ้ามีการรวมเขตข้อมูลก็ต้องรวมตารางของฟอร์ม เข้ามาเป็นตารางเดียว ซึ่งต้องอาศัยตาราง ต้นแบบ เป็นส่วนเก็บซัวคราว ก่อนที่จะเปลี่ยนเป็นแฟ้มภายนอกต่อไป หลังจากได้ข้อมูลของ ตารางแล้ว ก็นำข้อมูลจากตารางของฟอร์มต่าง ๆ มาเปลี่ยนรหัลตามที่เลือกแล้วก็นำมาเก็บไว้ เมื่อเสร็จแล้วก็ดำเนินการ แปลงให้เป็นแฟ้มภายนอก(Text File) ต่อไป

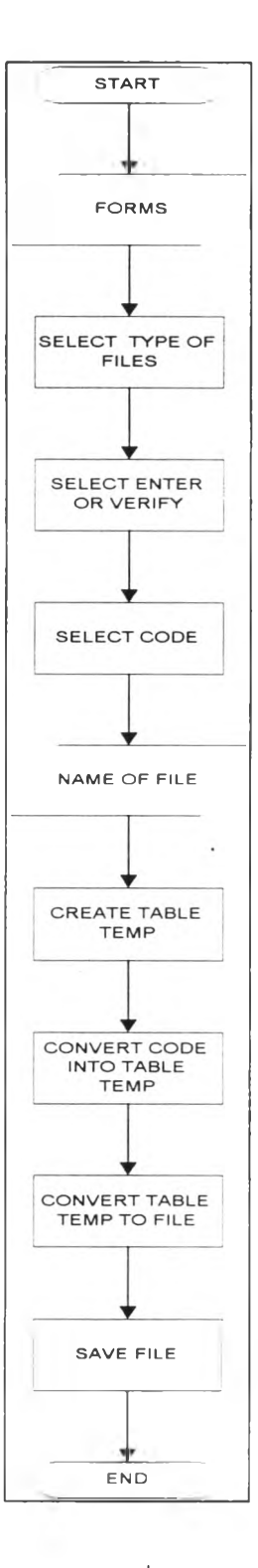

# **รูปที่ 4-26 แสดงลำดับการทำงานของการเปลี่ยนข้อมูล**

¥

4.1.7 รายงาน เป็นส่วนที่สร้างรายงานเฉพาะฟอร์ม เท่านั้น โดยการนำข้อมูลจาก 2 ส่วน คือส่วน เตรียมข้อมูลและส่วนตรวจลอบ เมื่อสร้างแล้วสามารถเลือกขึ้นมาพิมฟใต้ ลำหรับรายละเอียด ฟอร์มแลดงดังรูปที่ 4-27

 $\frac{1}{2}$ 

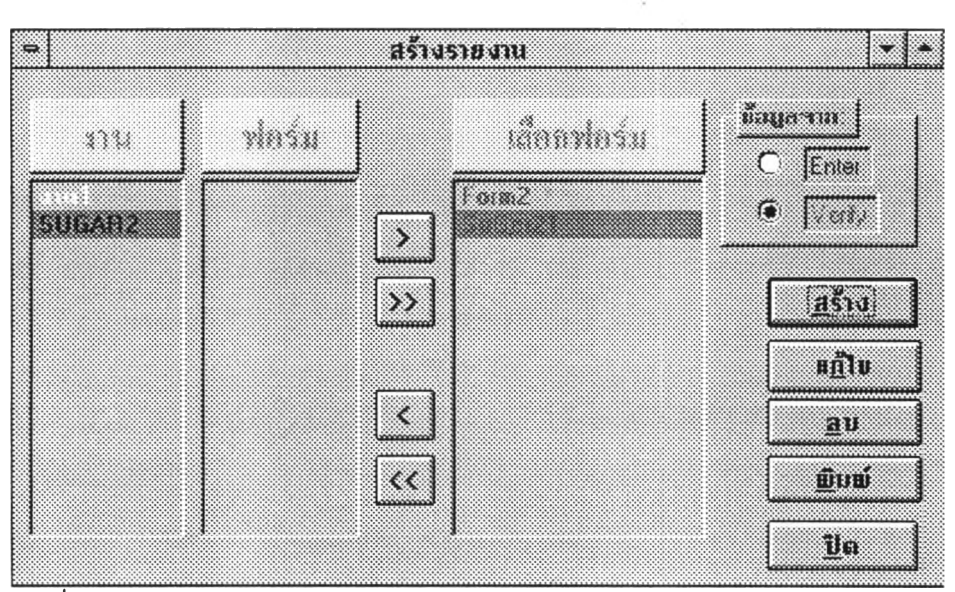

**รูปที่ 4-27 แสดงรายละเอียดฟอร์มรายงาน**

ลำหรับการพัฒนาโปรแกรมเป็นไปตามลำดับดังรูปที่ 4-28 ซึ่งการทำงานในส่วนนี้ เริ่มจากการ การรับค่าซื่อของฟอร์มที่ต้องการสร้างรายงาน ตามด้วยรับค่าส่วนเตรียมข้อมูลหรือส่วนตรวจลอบ ข้อมูล ต่อจากนั้นก็มีการลร้างฟอร์มรายงานต้นแบบขึ้นใหม่ เพื่อจะไต้ลร้าง ส่วนเขตข้อมูลภาย ในฟอร์มรายงานต้นแบบต่อไป หลังจากนั้นก็เปิดฟอร์มรายงานในลักษณะการออกแบบ เพื่อให้ผู้ ใช้ลามารถลร้างรายละเอียดอื่น ๆ ตามต้องการ เมื่อเสร็จแล้วก็บันทึกเก็บไว้ เพื่อใช้พิมพ์ข้อมูล รายงานต่อไป

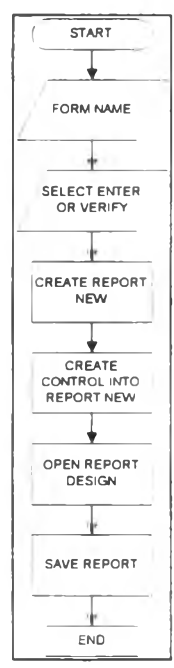

**รูปที่ 4-28 แสดงลำดับการทำงานของส่วนรายงาน**

4.2. การทดสอบ ซึ่งการทดสอบได้สร้างฟอร์มจากแบบฟอร์ม ดังรูปที่ 4-29 และได้ผลการ สร้าง ฟอร์มที่พร้อมที่จะบันทึกข้อมูลดังรูปที่ 4-30 ผลการทดสอบได้ข้อมูลดังนี้

4.2.1 เขตข้อมูลที่สร้างบนฟอร์ม สามารถสร้างไม่เกิน 105 เขตข้อมูล

4.2.2 ความกว้างของเขตข้อมูลสามารถมีความกว้าง 256 ตัวอักษร ถ้ามีความยาวมาก ฟอร์มที่มีอยู่จะไม่ลามารถแสดงได้ครบทุกตัวอักษร

4.2.3 การสร้างฟอร์มย่อยภายในฟอร์มงานลามารถสร้างได้ มากกว่า 70 ฟอร์ม ขึ้นอยู่กับ หน่วยความจำหลักของเครื่อง

4.2.4 การสร้างฟอร์มขนาดของฟอร์มมีขนาดกว้าง 22 นิ้ว ยาว 22 นิ้ว สูงสุด

4.2.5 การกำหนดเขตข้อมูลสามารถกำหนดได้ เกินกว่าจอภาพ เพราะระบบฟอร์มที่เป็น วินโดว์ล มีการใช้แถบเลื่อน (Scroll Bar) เพื่อเลื่อนจอภาพได้

4.2.6 การแสดงผลภาษาไทย สามารถแสดงได้ 4 ระดับ

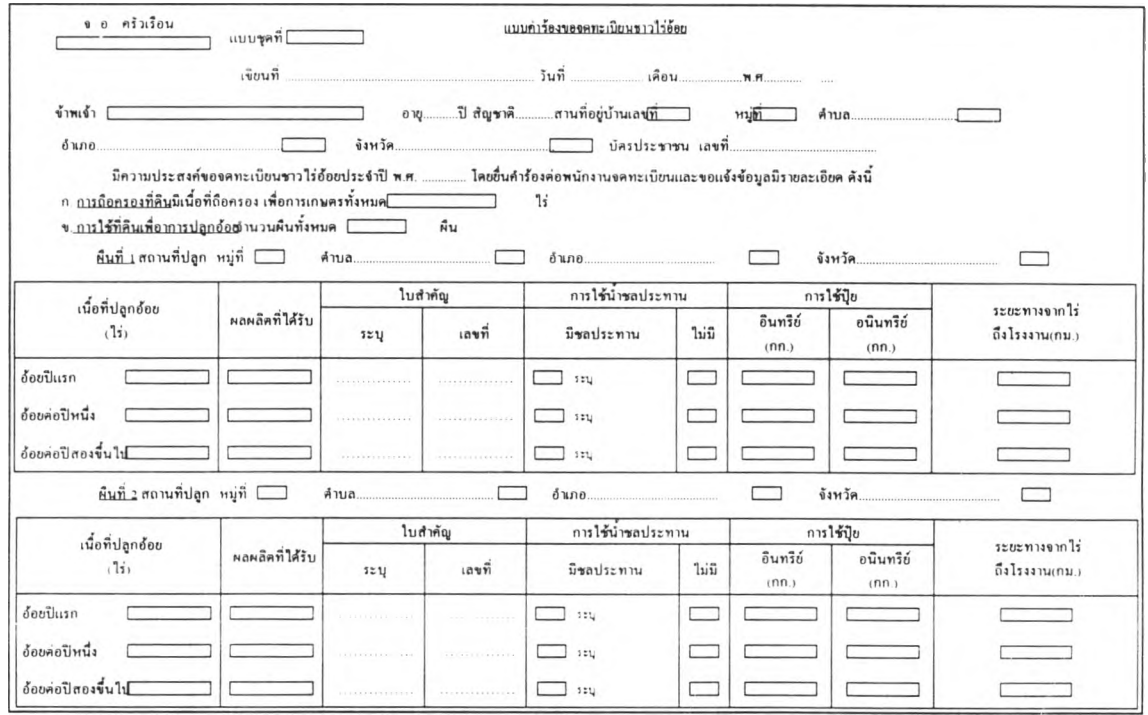

**รูปที่ 4-29 แสดงแบบฟอร์มตัวอย่าง**

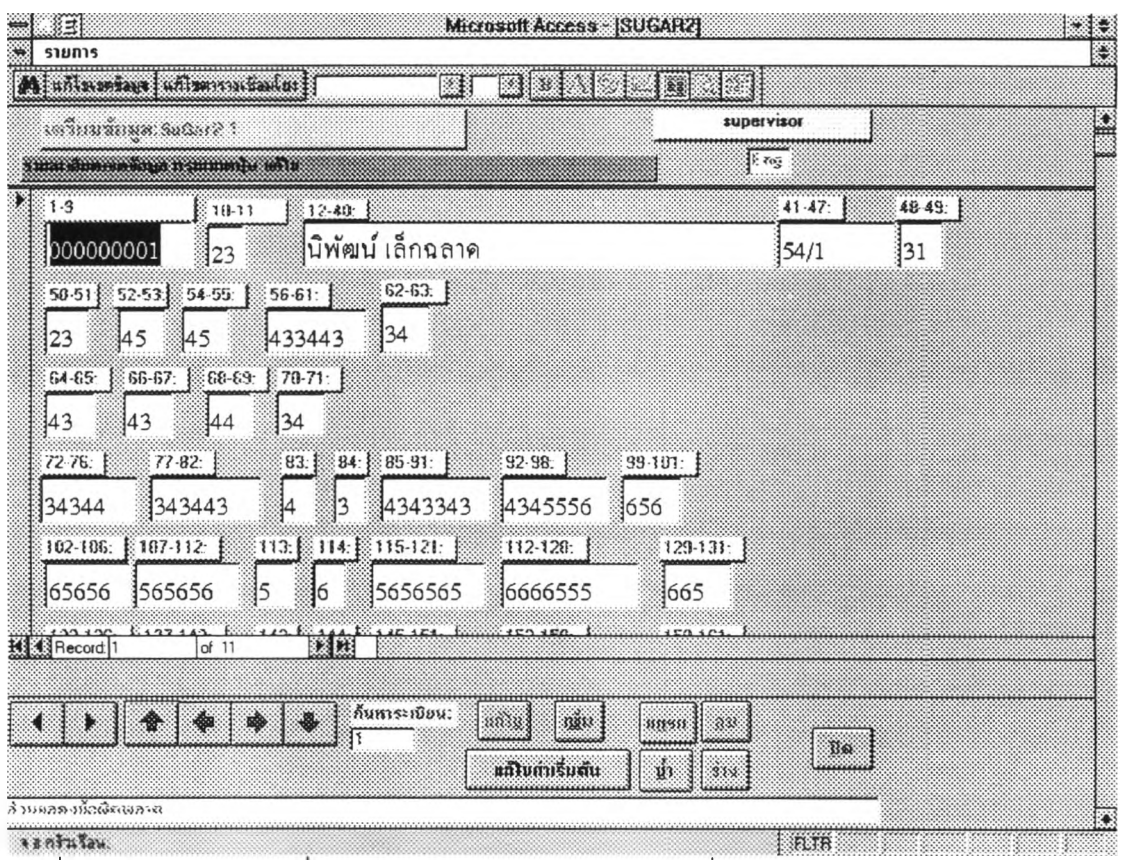

I «J **รูปที 4-30 แสดงฟอร์มทีสร้างจากฟอร์มตัวอย่าง พร้อมที่จะปันทีกข้อมูล**

4.2.7 การทดสอบการนำข้อมูลจากซอฟต์แวร์ แปลงมาเป็นข้อมูลแบบข้อความ ในรูปของ แฟ้มข้อมูลข้อความ (text file) มี 2 ชนิด ชนิดเป็นรหัสแอลกี้ (ascii code) และ รหัสไบนารี่ (binary code) ด้งนิ

4.2.7.า การแปลงข้อมูลเป็นรหัลภาษาไทย ลมอ. จะแปลงเป็นรหัสแอลกี้ และมี รูปแบบ 2 ลักษณะเป็นแบบที่มีเครื่องหมายแยกเขตข้อมูล ได้ข้อมูลดังรูปที่ 4-31 ซึ่งเหมาะนำไปใช้กับซอฟต์แวร์อื่นๆ ที่รับข้อมูลลักษณะนี้ได้ อีกลักษณะหนึ่งเป็นแบบที่ไม่มีเครื่อง หมายแยกแต่ใช้ความกว้างของเขตข้อมูลเป็นตัวกำหนดดังรูปที่ 4-32

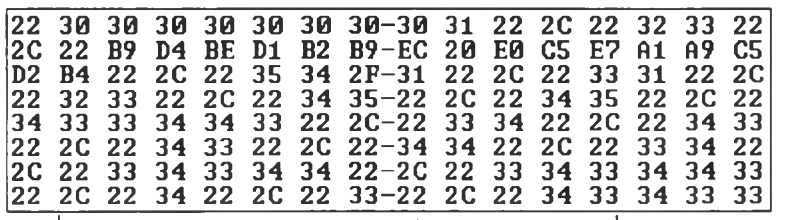

**รูปที่ 4-31 แสดงข้อมูลรหัสภาษาไทย สมอ. มีเครื่องหมายแยกเขตข้อมูล**

48

|  |  |  | 30 30 30 30 30 30 30 30-31 32 33 B9 D4 BE D1 B2                                                                                                    |  |  |  |  |
|--|--|--|----------------------------------------------------------------------------------------------------|--|--|--|--|
|  |  |  | 1B9 EC 20 E0 C5 E7 A1 A9-C5 D2 B4 20 20 20 20 201<br> 20 20 20 20 20 20 20 20-35 34 2F 31 20 20 20 33                                                        |  |  |  |  |
|  |  |  | 31 32 33 34 35 34 35 34-33 33 34 34 33 33 34 34                                                                                                    |  |  |  |  |
|  |  |  | $\begin{bmatrix} 33 & 34 & 33 & 34 & 34 & 33 & 34 & 33-34 & 33 & 34 & 33 & 34 & 33 & 34 \end{bmatrix}$<br> 34 33 34 33 34 33 34 33 - 33 34 33 34 33 34 35 35 |  |  |  |  |
|  |  |  | $ 35\;36\;36\;35\;36\;36\;35\;36-35\;36\;35\;36\;35\;36\;35\;36 $                                                                                            |  |  |  |  |
|  |  |  | $ 35\;36\;35\;36\;35\;36\;35\;36-35\;36\;36\;36\;36\;35\;35\;35 $                                                                                            |  |  |  |  |

**รูปที่ 4-32 แสดงข้อมูลรหัสภาษาไทย สมอ. กำหนดด้วยความกว้าง**

4.2.7 2 การแปลงข้อมูลเป็นรหัสภาษาไทย เกษตรจะแปลงเป็นรหัสแอสกี้และมี รูปแบบ 2 ลักษณะเป็นแบบที่มีเครื่องหมายแยกเขตข้อมูล ได้ข้อมูลดังรูปที่ 4-33 ซึ่งเหมาะนำไป ใช้กับซอฟต์แวร์อื่นๆ ที่รับข้อมูลลักษณะนี้ได้ อีกลักษณะหนึ่งเป็นแบบที่ไม่มีเครื่องหมายแยกแต่ ใช้ความกว้างของเขตข้อมูลเป็นดัวกำหนดดังรูปที่ 4-34

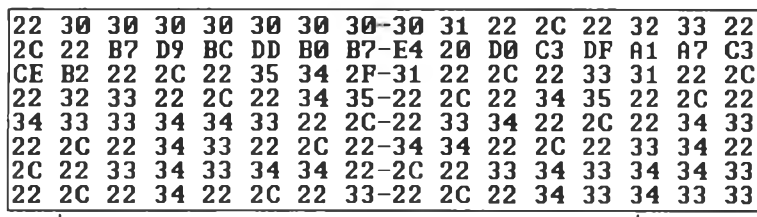

**รูปที่ 4-33 แสดงข้อมูลรหัสภาษาไทย เกษตร มีเครื่องหมายแยกเขตข้อมูล**

|  |  |  | 30 30 30 30 30 30 30 30-31 32 33 B7 D9 BC DD B0    |  |  |  |  |
|--|--|--|----------------------------------------------------|--|--|--|--|
|  |  |  | 1B7 E4 20 D0 C3 DF A1 A7-C3 CE B2 20 20 20 20 20   |  |  |  |  |
|  |  |  | 20 20 20 20 20 20 20 20 -35 34 2F 31 20 20 20 33   |  |  |  |  |
|  |  |  | 31 32 33 34 35 34 35 34-33 33 34 34 33 33 34 34    |  |  |  |  |
|  |  |  | 33 34 33 34 34 33 34 33-34 33 34 34 33 34 33 34    |  |  |  |  |
|  |  |  | 34 33 34 33 34 33 34 33-33 34 33 34 33 34 35 35    |  |  |  |  |
|  |  |  | 35 36 36 35 36 36 35 36-35 36 35 36 35 36 35 36    |  |  |  |  |
|  |  |  | 35 36 35 36 35 36 35 36-35 36 36 36 36 36 35 35 35 |  |  |  |  |

**รูปที่ 4-34 แสดงข้อมูลรหัสภาษาไทย เกษตร กำหนดด้วยความกว้าง**

4.2.7.3 การแปลงข้อมูลเป็นรหัสเอบชิดิก จะแปลงเป็นรหัสไบนารี และมีลักษณะ

เพียงหนึ่งแบบที่ไม่มีเครื่องหมายแยกแต่ใช้ความกว้างของเขตข้อมูลเป็นตัวกำหนดดังรูปที่ 4-35

|  |  |  | FØ FØ FØ FØ FØ FØ FØ FØ-F1 F2 F3 98 B2 9D AF 91    |  |  |  |  |
|--|--|--|----------------------------------------------------|--|--|--|--|
|  |  |  |                                                    |  |  |  |  |
|  |  |  | CD 40 B8 A4 CC 80 88-A4 B0 93 40 40 40 40 40       |  |  |  |  |
|  |  |  | 40 40 40 40 40 40 40 40 - F5 F4 51 F1 40 40 40 F3  |  |  |  |  |
|  |  |  | F1 F2 F3 F4 F5 F4 F5 F4-F3 F3 F4 F4 F3 F3 F4 F4    |  |  |  |  |
|  |  |  | F3 F4 F3 F4 F4 F3 F4 F3-F4 F3 F4 F4 F3 F4 F3 F4    |  |  |  |  |
|  |  |  | 1P4 P3 P4 P3 P4 P3 P4 P3-P3 P4 P3 P4 P3 P4 P5 P5   |  |  |  |  |
|  |  |  | F5 F6 F6 F5 F6 F6 F5 F6-F5 F6 F5 F6 F5 F6 F5 F6    |  |  |  |  |
|  |  |  | P5 P6 P5 P6 P5 P6 P5 P6-P5 P6 P6 P6 P6 P6 P5 P5 P5 |  |  |  |  |

**รูปที่ 4-35 แสดงข้อมูลรหัสเอบซิดิก กำหนดด้วยความกว้าง**

4.2.8 การทดสอบโดยการนำข้อมูลที่ได้จากขอฟต์แวร์ ย้อนกลับไปในเครื่องเตรียมข้อมูล เดิม (TARTAN) สามารถส่งข้อมูลตามขั้นตอนดังรูปที่ 4-36

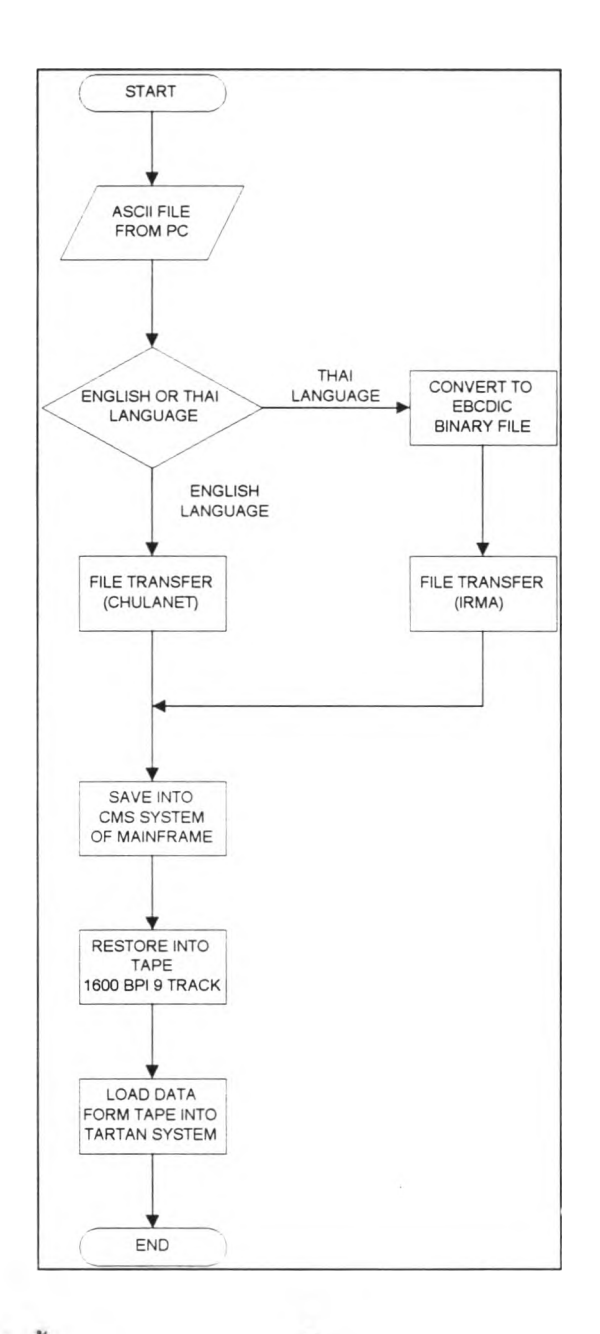

**รูปที่ 4-36 แสดงลำด้บ,ขนตอนการส่งข้อมูลเขาสู่ระบบการเตรียมข้อมูลเดิม**

จากรูป 4-36 แสดงลำดับขั้นตอน การส่งข้อมูลจากซอฟต์แวร์ ที่ได้เตรียมขึ้น เป็นแฟ้มภายนอก เพื่อนำเข้าระบบซอฟต์แวร์เตรียมข้อมูลเดิม โดยเริมจากการนำข้อมูลที่ได้จากการเตรียมข้อมูล ถูกเปลี่ยนให้เป็นแฟ้มรหัสแอลกี้ ถ้าเป็นภาษาไทย จะต้องถูกเปลี่ยนให้เป็น แฟ้มไบนารื่ รหัส เอบชิดิก เพื่อส่งข้อมูล (Transfer Data) ผ่าน แผงวงจรเออร์ม่า(IRMA) เข้าสู่เครื่องเมนเฟรม โดย

เป็นแฟ้มไบนารี่นี้การส่งข้อมูลจะต้องกำหนดขนาดความยาวของระเบียน ในขณะส่งข้อมูลด้วย และแฟ้มข้อมูลจะต้องไม่มีการใช้เครื่องหมายแยกเขตข้อมูลแต่กำหนดด้วยความกว้าง ล่วนถ้า เป็นแฟ้มรหัสแอสกี้ นั้นการส่งข้อมูลสามารถส่งข้อมูลไปได้เลย ดังรูปที่ 4-37 แสดงข้อมูลที่ส่งเข้าสู่ เครื่องเมนเฟรม หลังจากนั้นการก็นำข้อมูลเข้าบันทึกเก็บลงเทปขนาด 1600 ไบต์ต่อนิ้ว จากเทปก็ นำเข้าสู่ระบบเตรียมข้อมูลเดิม (TARTAN) โดยการสร้างฟอร์มให้ตรงกับข้อมูล แล้วจึงรับข้อมูล จากเทปเข้าสู่ฮาร์ดดิสต์ของเครื่องเตรียมข้อมูลระบบเดิม แสดงดังรูปที่ 4-38

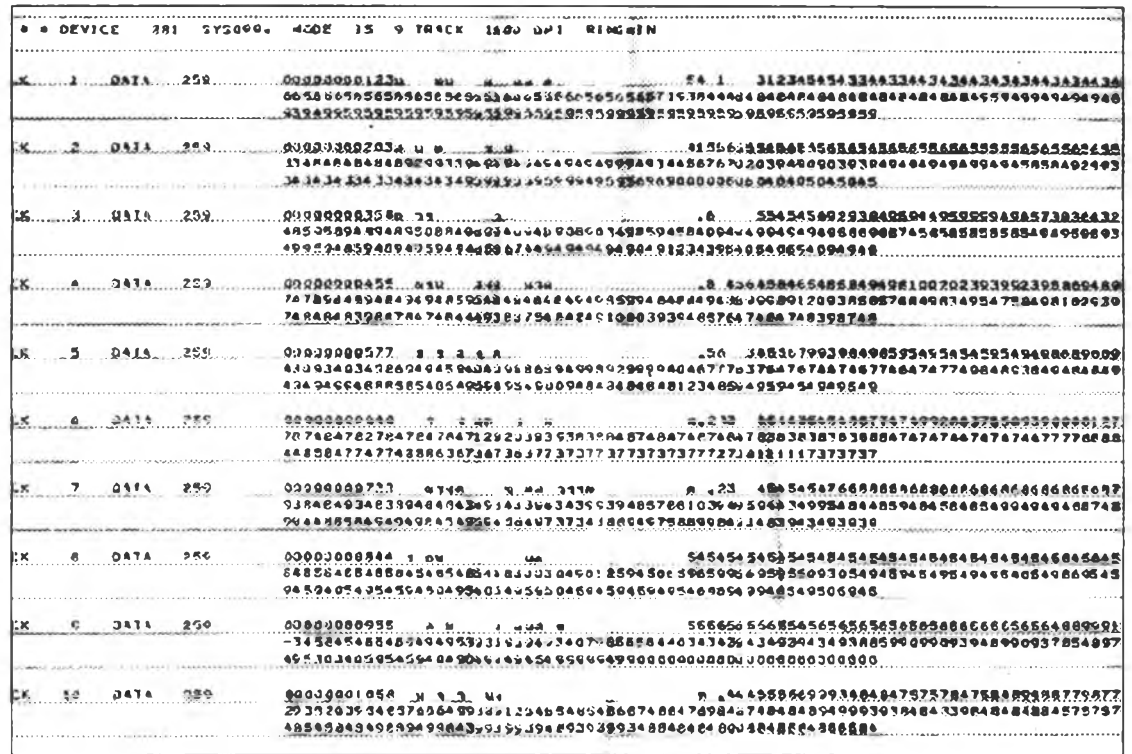

้รูปที่ 4-37 แสดงข้อมูลที่ส่งเข้าสู่เครื่องเมนเฟรม

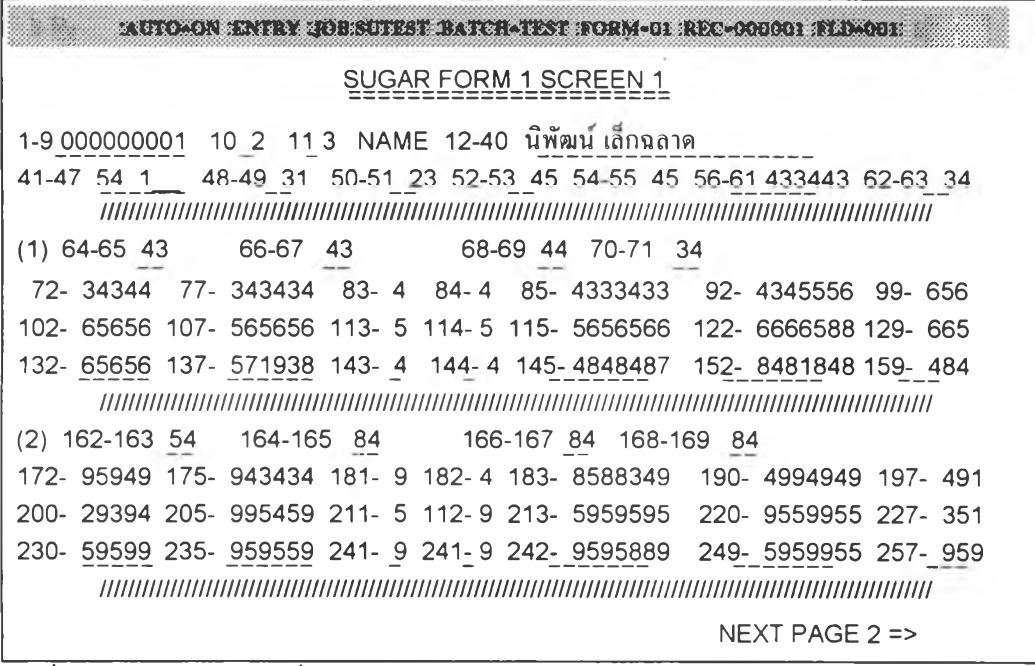

รูปที่ 4-38 แสดงข้อมูลที่ถูกส่งเข้าสู่ระบบซอฟต์แวร์เดิม (TARTAN)

4.2 9 การทดสอบการนำข้อมูลเข้าสู่ซอฟต์แวร์อื่นๆ ซึ่งสามารถส่งข้อมูลโดยการแปลง ข้อมูล เป็นรหัสแอสกี้ โดยมีเครื่องหมายแยกเขตข้อมูล ซึ่งสามารถใช้กับซอฟต์แวร์อื่นได้หลาย ชนิด ดังรูป 4-39

|                | File                 | Edit         | View<br>Insert                                                                                                    | Format                                                                            | Tools |  | Data | Window                                      |  | Help |  |              |  |                 |                                                                                  |     |  |
|----------------|----------------------|--------------|----------------------------------------------------------------------------------------------------|-----------------------------------------------------------------------------------|-------|--|------|---------------------------------------------|--|------|--|--------------|--|-----------------|----------------------------------------------------------------------------------|-----|--|
|                |                      |              | DEE ALT I HAN TO THE ALT I HAN I SEE A 1002                                                                            |                                                                                   |       |  |      |                                             |  |      |  |              |  | <u>kin wend</u> |                                                                                  |     |  |
|                | AngsanaUPC           |              | $\frac{1}{2}$ 14                                                                                                    | <b>MOVILLE DESCRIPTION DE L'AUGURE</b>                                            |       |  |      |                                             |  |      |  |              |  |                 |                                                                                  |     |  |
|                | D <sub>11</sub>      |              | 图                                                                                                    |                                                                                   |       |  |      |                                             |  |      |  |              |  |                 |                                                                                  |     |  |
|                | $\mathbf{A}$         | $\mathbf{B}$ | $\mathbf{C}$                                                                                                    | D.                                                                                |       |  |      | $E$ $F$ $G$ $H$ $1$ $H$ $K$ $L$ $M$ $N$ $O$ |  |      |  | $\mathbf{P}$ |  | .s.             | $\mathbf T$                                                                      | -62 |  |
| $\blacksquare$ |                      |              | 000000001 23 นิพัฒน์ เล็กฉลาด                                                                                          | 54/1                                                                              |       |  |      |                                             |  |      |  |              |  |                 | 31 23 45 45 433443 34:43 43 44:34 34344:343443 4 3:4343343:4345556:656 6         |     |  |
| $\mathbf{a}$   |                      |              | 000000002 03 สมบัติ เมชานี                                                                                             |                                                                                   |       |  |      |                                             |  |      |  |              |  |                 |                                                                                  |     |  |
| 3 <sup>1</sup> |                      |              | 000000003 58 ถาวร ยานทั่ว                                                                                              |                                                                                   |       |  |      |                                             |  |      |  |              |  |                 | 1.6 55 45 45 69 293849 59 44 95 99 99 49457 383643 2 8 8577545 8949549 594 81    |     |  |
|                |                      |              | 4 000000004 55 กาณจบา แสงงามบวล                                                                                        |                                                                                   |       |  |      |                                             |  |      |  |              |  |                 | 18/456 45 84 65 48 584949 81:00 20:23:93 99239 586948 9 8 4938120 4939495 847 42 |     |  |
|                |                      |              | \$ ::: 0000000005 77 :มาธาร สมราคา                                                                                     | W.56 M3 45 66 79 93 984985 95 49 54 54 59 54949 868900 9 9 9123449 4934934 934 30 |       |  |      |                                             |  |      |  |              |  |                 |                                                                                  |     |  |
|                |                      |              | \$≸ี:{cooooooooooooooooooo? ฬารุ่ง mถาพรมาตี                                                                           |                                                                                   |       |  |      |                                             |  |      |  |              |  |                 | 1.233 45 44 55 45 488774 74 99 28 83 75 58939 004812 7 3 7838448 4848483 927 8   |     |  |
|                |                      |              | ชี้∷0000000007 33:หาญณรงค์ ฟิชิตสวรรณ คพ.23 45 45 45 47 668886 86 88 86 86 86 86 86 868 88 7 3:3883483:4939934 939 3\$ |                                                                                   |       |  |      |                                             |  |      |  |              |  |                 |                                                                                  |     |  |
|                |                      |              | .≢ี3000000008 44 ปราถบาฬากำหนด                                                                                         |                                                                                   |       |  |      |                                             |  |      |  |              |  |                 |                                                                                  |     |  |
|                |                      |              | \$3∷1000000009 55∶หยาคผ่บก้งแสบสข                                                                                      |                                                                                   |       |  |      |                                             |  |      |  |              |  |                 |                                                                                  |     |  |
|                |                      |              | 340∜ 00000000 00 58 ปี เมาขว้ามงาม                                                                                     | 10001444:55 56 69:99 348484 75:75 78 47:58 48948:877987 7 9:3845493:5874591 232 9 |       |  |      |                                             |  |      |  |              |  |                 |                                                                                  |     |  |
| $\mathbf{H}$   |                      |              |                                                                                                    |                                                                                   |       |  |      |                                             |  |      |  |              |  |                 |                                                                                  |     |  |
|                | <b>MERINA</b> Sheet1 |              |                                                                                                    |                                                                                   |       |  |      |                                             |  | 非然感  |  |              |  |                 |                                                                                  |     |  |

้รูปที่ 4-39 แสดงการนำข้อมูลไปใช้ในซอฟต์แวร์ไมโครซอฟต์เอ็กเซล

4.2.30 การทดสอบพิมพ์ข้อมูลโดยผู้ใช้หลายคน โดยการติดตั้งซอฟต์แวร์ไว้ ในระบบ ปฏิบัติการวินโดว์สเอ็นที การเปิดซอฟต์แวร์ขึ้นมาใช้งานนั้น จะเป็นการเปิดซอฟต์แวร์ โดยการ แชร์ซอฟต์แวร์ ทำงานได้พร้อมกัน จากการทดลอบมีรายละเอียดสรุปได้ดังนี้

4 2.30.1 ลามารถเปิดซอฟต์แวร์ขึ้นมาใช้งานได้พร้อมกัน

4.2.30.2 ถ้ามีการเปิดฟอร์มเดียวกันทำงาน จะสามารถป้อนข้อมูลได้พร้อม ๆ กัน ไป ในกรณีที่มีการตรวจสอบข้อมูลก็สามารถที่จะแก้ไขข้อมูลได้พร้อมกัน เพราะส่วนระเบียนใดที่ผู้ ใช้คนใด พิมพ์ข้อมูลลงไป ก็จะมองเห็นข้อมูลเฉพาะส่วนนั้นเท่านั้น

4 2 303 ถ้ามีการกำหนดเขตข้อมูลแบบเพิมอัตโนมัติ ปัญหาที่เกิดกับผู้ใช้หลาย คน คือข้อมูลของเขตข้อมูลนี้จะแสดงข้อมูลไม่เรียงตามที่ผู้ใช้พิมพ์ข้อมูลมองเห็น แต่ระเบียนโดย รวมของแฟ้มข้อมูลจะเรียงตามปกติ รวมทั้งหมายเลขระเบียนก็ยังคงจัดเรียงตามปกติ ดังนั้นถ้า การพิมพ์ที่ต้องการให้กำหนดเขตข้อมูลเพิ่มอัตโนมัติก็ควรจะให้คนใดคนหนึ่งเป็นผู้พิมพ์ข้อมูล ก็ จะได้การเรียงลำดับของข้อมูลตามต้องการ ถ้าข้อมูลจัดเรียงก่อนหน้าหรือหลังอย่างไรก็ได้ไม่ สำคัญ การแสดงลำดับของดัวเลข ของการใช้งานหลายคนในฟอร์มเดียวกัน ก็จะไม่มีผลในการ ทำงานแต่อย่างไร